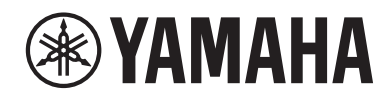

**MUZIEKSYNTHESIZER**

# **MONTAGEMS MONTAGEM7** MONTAGE NSX

**Beknopte handleiding** 

# VOORZICHTIG

## *LEES DIT ZORGVULDIG DOOR VOORDAT U VERDERGAAT*

<span id="page-1-0"></span>Bewaar deze gebruikershandleiding op een veilige en handige plaats voor eventuele toekomstige raadpleging.

## *WAARSCHUWING*

Volg altijd de hierna vermelde algemene voorzorgsmaatregelen op om ernstig of zelfs dodelijk letsel als gevolg van elektrische schokken, kortsluiting, beschadiging, brand of andere gevaren te voorkomen. Deze maatregelen houden in, maar zijn niet beperkt tot:

## Spanningsvoorziening

- Plaats het netsnoer niet in de buurt van warmtebronnen zoals verwarming en kachels. Verbuig of beschadig het snoer ook niet en plaats geen zware voorwerpen op het snoer.
- • Raak het product of de stekker niet aan tijdens onweer.
- • Gebruik het product uitsluitend op de voorgeschreven elektrische spanning. De vereiste spanning wordt vermeld op het naamplaatje van het product.
- • Gebruik uitsluitend het meegeleverde netsnoer met stekker. Gebruik het netsnoer/de stekker niet voor andere apparaten.
- • Controleer de stekker regelmatig en verwijder vuil of stof dat zich erop heeft verzameld.
- • Steek de stekker stevig helemaal in het stopcontact. Als u het product gebruikt wanneer de stekker niet voldoende in het stopcontact is gestoken, kan er zich stof ophopen op de stekker, met mogelijk brand of brandwonden tot gevolg.
- • Zorg er bij het opstellen van het product voor dat het gebruikte stopcontact makkelijk toegankelijk is. Als er een storing optreedt of het instrument niet correct werkt, schakelt u de POWER-schakelaar onmiddellijk uit en verwijdert u de stekker uit het stopcontact. Zelfs als de aan/uit-schakelaar is uitgeschakeld, wordt het product niet losgekoppeld van de stroombron zolang het netsnoer niet uit het stopcontact is gehaald.
- • Sluit het product niet via een stekkerdoos aan op het stopcontact. Dit kan leiden tot een verminderde geluidskwaliteit of oververhitting in het stopcontact.
- • Houd bij het loskoppelen van de stekker altijd de stekker zelf vast en niet het snoer. Trekken aan het snoer kan het beschadigen en elektrische schokken of brand veroorzaken.
- • Trek de stekker uit het stopcontact als u het product gedurende langere tijd niet gebruikt.
- • Let erop dat u het apparaat aansluit op een geschikt geaard stopcontact. Onjuiste aarding kan elektrische schokken tot gevolg hebben.

## Niet uit elkaar halen

• Dit instrument bevat geen door de gebruiker te repareren onderdelen. Probeer de interne onderdelen niet uit elkaar te halen of op enigerlei wijze te wijzigen.

## Waarschuwing tegen water

- Stel het product niet bloot aan regen en gebruik het niet in de buurt van water of in een vochtige omgeving. laats nooit voorwerpen (zoals vazen, flessen of glazen) op het product die vloeistof bevatten die in openingen kan komen en plaats het product niet op plekken waar er water op kan vallen. Een vloeistof zoals water die in het product komt, kan brand, elektrische schokken of storingen veroorzaken.
- • Steek/verwijder nooit een stekker in/uit het stopcontact wanneer u natte handen hebt.

## Waarschuwing tegen brand

• Plaats geen brandende voorwerpen of open vuur in de buurt van het product, aangezien deze brand kunnen veroorzaken.

## Als u onregelmatigheden opmerkt

• Als een van de volgende storingen optreedt, schakelt u de aan/uit-schakelaar onmiddellijk uit en haalt u de stekker uit het stopcontact.

Laat het instrument ten slotte nakijken door bevoegd Yamaha-servicepersoneel.

- Het netsnoer of de stekker raakt versleten of beschadigd.
- Het product verspreidt een ongebruikelijke geur of er komt rook uit het product.
- Er is een voorwerp of water in het product gevallen.
- Het geluid valt plotseling weg tijdens het gebruik van het product.
- Er verschijnen barsten of andere zichtbare schade op het product.

# *VOORZICHTIG*

Volg altijd de hierna vermelde algemene voorzorgsmaatregelen op om lichamelijk letsel bij uzelf en anderen of beschadiging van het product en andere eigendommen te voorkomen. Deze maatregelen houden in, maar zijn niet beperkt tot:

## Locatie

- • Plaats het product niet in een onstabiele positie of op een locatie met overmatige trillingen, waar het per ongeluk kan omvallen en letsel kan veroorzaken.
- • Zorg dat u tijdens een aardbeving niet in de buurt van het product bent. Door hevige schokken tijdens een aardbeving kan het product zich verplaatsen of omvallen, wat tot beschadiging van het product of onderdelen ervan kan leiden en mogelijk persoonlijk letsel kan veroorzaken.
- Transporteer of verplaats het product altijd met ten minste twee personen. Als u het product zelf probeert op te tillen, kan dit letsel tot gevolg hebben, zoals rugletsel, of kan het product vallen en breken, wat kan leiden tot ander letsel.
- • Verwijder voordat u het product verplaatst alle aangesloten snoeren, om beschadiging van de kabels te voorkomen en letsel bij personen die erover zouden kunnen struikelen.

## Aansluitingen

- • Schakel de stroomtoevoer naar alle onderdelen uit voordat u het product aansluit op andere elektronische componenten. Stel alle volumeniveaus in op het laagste niveau voordat u de stroomtoevoer naar alle onderdelen in- of uitschakelt.
- • Zorg dat het volume van alle componenten is ingesteld op het laagste niveau en voer het volume tijdens het bespelen van het product geleidelijk op tot het gewenste niveau.

## Behandeling

- Steek geen vreemde materialen zoals metaal of papier in openingen of gaten van het product. Als u zich hier niet aan houdt, kan dit leiden tot elektrische schokken of storingen.
- • Leun niet op het product, plaats er geen zware voorwerpen op en ga voorzichtig om met de knoppen, schakelaars en aansluitingen.
- • Gebruik het product of een hoofdtelefoon niet te lang op een hoog of oncomfortabel geluidsniveau, aangezien dit permanent gehoorverlies kan veroorzaken. Consulteer een KNO-arts als u ruis in uw oren of gehoorverlies constateert.
- Haal de stekker uit het stopcontact voordat u het apparaat reinigt. Als u zich hier niet aan houdt, kan dit leiden tot elektrische schokken.

Yamaha is noch aansprakelijk voor ontstane schade door oneigenlijk gebruik of modificatie van het product, noch voor verlies of beschadiging van gegevens.

Schakel het product altijd uit als u het niet gebruikt.

# <span id="page-3-0"></span>LET OP

Houd u aan onderstaande waarschuwingen om storingen/ schade aan het apparaat en schade aan de gegevens of andere eigendommen te voorkomen.

## ■ Behandeling

- • Gebruik dit product niet in de nabijheid van een tv, radio, stereoapparatuur, mobiele telefoon of andere elektrische apparaten. Dit product, de tv of de radio kunnen bijgeluid genereren.
- Als u het product gebruikt in combinatie met een app op uw smartapparaat, zoals een smartphone of tablet, adviseren we u om de vliegtuigmodus op het apparaat in te schakelen om bijgeluiden als gevolg van communicatie te vermijden.
- • Stel het product niet bloot aan grote hoeveelheden stof of trillingen of aan extreme koude of hitte (zoals in direct zonlicht, bij een verwarming of overdag in een auto), om eventuele vervorming van het bedieningspaneel, beschadiging van de interne componenten of instabiele werking te voorkomen.
- • Plaats geen vinyl, plastic of rubberen voorwerpen op het product, aangezien dit verkleuring van het product tot gevolg kan hebben.

## ■ Onderhoud

• Gebruik bij het schoonmaken van het product een zachte en droge/licht bevochtigde doek. Gebruik geen verfverdunners, oplosmiddelen, alcohol, schoonmaakmiddelen of chemisch geïmpregneerde schoonmaakdoekjes.

## Gegevens opslaan

- • Bewerkte performance Bewerkte performances gaan verloren als u het product uitzet zonder ze op te slaan. Dit gebeurt ook wanneer de spanning wordt uitgeschakeld met de functie Automatisch uitschakelen [\(pagina](#page-30-0) 31).
- • Overige instellingen Overige instellingen blijven behouden, ook als het instrument wordt uitgeschakeld.
- • Belangrijke instellingen opslaan Houd er rekening mee dat performances en andere instellingen die op het product zijn opgeslagen, soms verloren kunnen gaan door een storing, een bedieningsfout enz. Sla uw belangrijke instellingen daarom op een USB-flashstation op (raadpleeg de Bedieningshandleiding). Zorg dat u [pagina](#page-31-0) 32 hebt gelezen voordat u een USB-flashstation gebruikt.

# Informatie

## ■ Auteursrechten

Het auteursrecht van de 'inhoud' \*1 die in dit product is geïnstalleerd, berust bij Yamaha Corporation of de houder van het auteursrecht. Behalve voor zover toegestaan door auteursrechtwetten en andere relevante wetten, zoals kopiëren voor persoonlijk gebruik, is het verboden om de inhoud 'te reproduceren of af te leiden' \*2 zonder toestemming van de houder van het auteursrecht. Raadpleeg een deskundige op het gebied van auteursrechten als u de inhoud wilt gebruiken. Als u muziek maakt of speelt met de inhoud door middel van het beoogde gebruik van het product en deze muziek vervolgens opneemt en distribueert, hebt u geen toestemming nodig van Yamaha Corporation, ongeacht of de distributiemethode betaald of gratis is.

- \*1: De term 'inhoud' omvat computerprogramma's, audiogegevens, begeleidingsstijlgegevens, MIDI-gegevens, golfvormgegevens, voice-opnamegegevens, muzieknotaties, muzieknotatiegegevens enzovoort.
- \*2: De zinsnede 'reproduceren of afleiden' omvat het nemen van de inhoud zelf in dit product of het opnemen en verspreiden van inhoud die nagenoeg niet verschilt van die in het product.

## ■ Over deze handleiding

- • De illustraties en LCD-schermen zoals getoond in deze handleiding zijn alleen voor instructieve doeleinden.
- • Tenzij anders is aangegeven, zijn de afbeeldingen en schermen in deze handleiding gebaseerd op de MONTAGE M6 (in het Engels).
- • De namen van bedrijven en producten die in deze handleiding worden genoemd, zijn handelsmerken of gedeponeerde handelsmerken van hun respectieve eigenaars.

## ■ Over verwijdering

Neem bij het weggooien van dit product contact op met de betreffende lokale autoriteiten.

#### Informatie over ophalen en weggooien van oude apparatuur

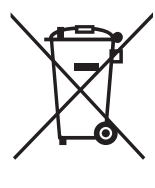

Dit symbool op de apparaten, verpakking en/of meegeleverde documenten betekent dat gebruikte elektrische en elektronische apparaten niet met het gewone huishoudelijke afval mogen worden gemengd. Voor juist behandelen, hergebruik of recyclen van oude apparatuur brengt u deze naar de desbetreffende ophaalpunten in overeenstemming met de nationale wetgeving.

Door deze apparatuur op de juiste manier weg te gooien, helpt u waardevolle bronnen te sparen en mogelijk negatieve effecten op de gezondheid van de mens en op het milieu te voorkomen, die het gevolg kunnen zijn van niet-aangepaste afvalverwerking.

Voor meer informatie over ophalen en recyclen van oude apparatuur neemt u contact op met de lokale overheid, uw afvalophaalmaatschappij of het verkooppunt waar u de items hebt gekocht.

#### Voor zakelijke gebruikers in de Europese Unie:

Als u elektrische en elektronische apparatuur wilt weggooien, neemt u voor meer informatie contact op met uw dealer of leverancier.

#### Informatie over weggooien in landen buiten de Europese Unie:

Dit symbool is alleen geldig in de Europese Unie. Als u deze items wilt weggooien, neemt u contact op met de lokale overheid of een lokale dealer en vraagt u om instructies voor het correct weggooien.

(58-M02 WEEE nl 01)

## <span id="page-5-0"></span>Welkom

Dank u voor de aanschaf van deze Yamaha-muzieksynthesizer.

Dit topmodel synthesizer wordt geleverd met meerdere soundengines die het instrument krachtig en veelzijdig maken voor alle muziekgenres. We adviseren u deze handleiding zorgvuldig te lezen, zodat u volledig gebruik kunt maken van de geavanceerde en handige functies van dit instrument. Daarnaast raden wij u aan deze gebruikershandleiding op een veilige en handige plaats te bewaren voor toekomstige referentie.

## Over de handleidingen

De onderstaande set documenten wordt bij dit instrument geleverd.

## Gedrukte handleiding meegeleverd met dit product

#### ■ Beknopte handleiding (dit boek)

Bevat een uitleg van de basisfuncties van het instrument.

## Handleidingen op de website

De handleidingen op de website kunnen worden gedownload via Yamaha Downloads. Maak verbinding met internet en voer de modelnaam "MONTAGE M" in het zoekvak Modelnaam of trefwoord in en klik op Zoeken.

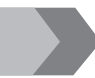

Yamaha-downloads <https://download.yamaha.com/>

#### ■ Bedieningshandleiding (HTML)

Bevat instructies voor de bediening van het instrument en gedetailleerde informatie over de interne structuur en aansluiting van andere instrumenten en apparaten.

[https://manual.yamaha.com/mi/synth/montage](https://manual.yamaha.com/mi/synth/montage_m/index_q.html)\_m/index\_q.html

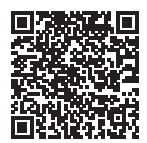

#### *Datalijst* (.xlsx en .pdf)

Dit bestand bevat verschillende belangrijke lijsten, bijvoorbeeld de lijst met performances, de lijst met effecttypen, de lijst met golfvormen, de lijst met arpeggiotypes en het MIDI-implementatiediagram.

## Meegeleverde accessoires

- Netsnoer  $(x 1)$
- Beknopte handleiding (dit boek)
- *Cubase AI Download Information*
- *Expanded Softsynth Plugin for MONTAGE M download information*

## <span id="page-6-0"></span>Over firmware-updates

Om nieuwe functies te implementeren en de bediening te verbeteren, kan dit instrument worden geleverd met een bijgewerkte versie van de firmware erop geïnstalleerd.

De handleiding voor de bijgewerkte versie van de firmware kan worden gedownload van de onderstaande website.

#### Yamaha Downloads: <https://download.yamaha.com/>

De firmwareversie van uw toetsenbord kan worden gecontroleerd via [UTILITY] → Settings → System.

## Notatie in dit document

#### Modelnaam

In dit document worden MONTAGE M6, MONTAGE M7 en MONTAGE M8x gezamenlijk de "MONTAGE M" genoemd.

#### OPMERKING

"OPMERKING" geeft aanvullende beschrijvingen aan.

## Inhoudsopgave

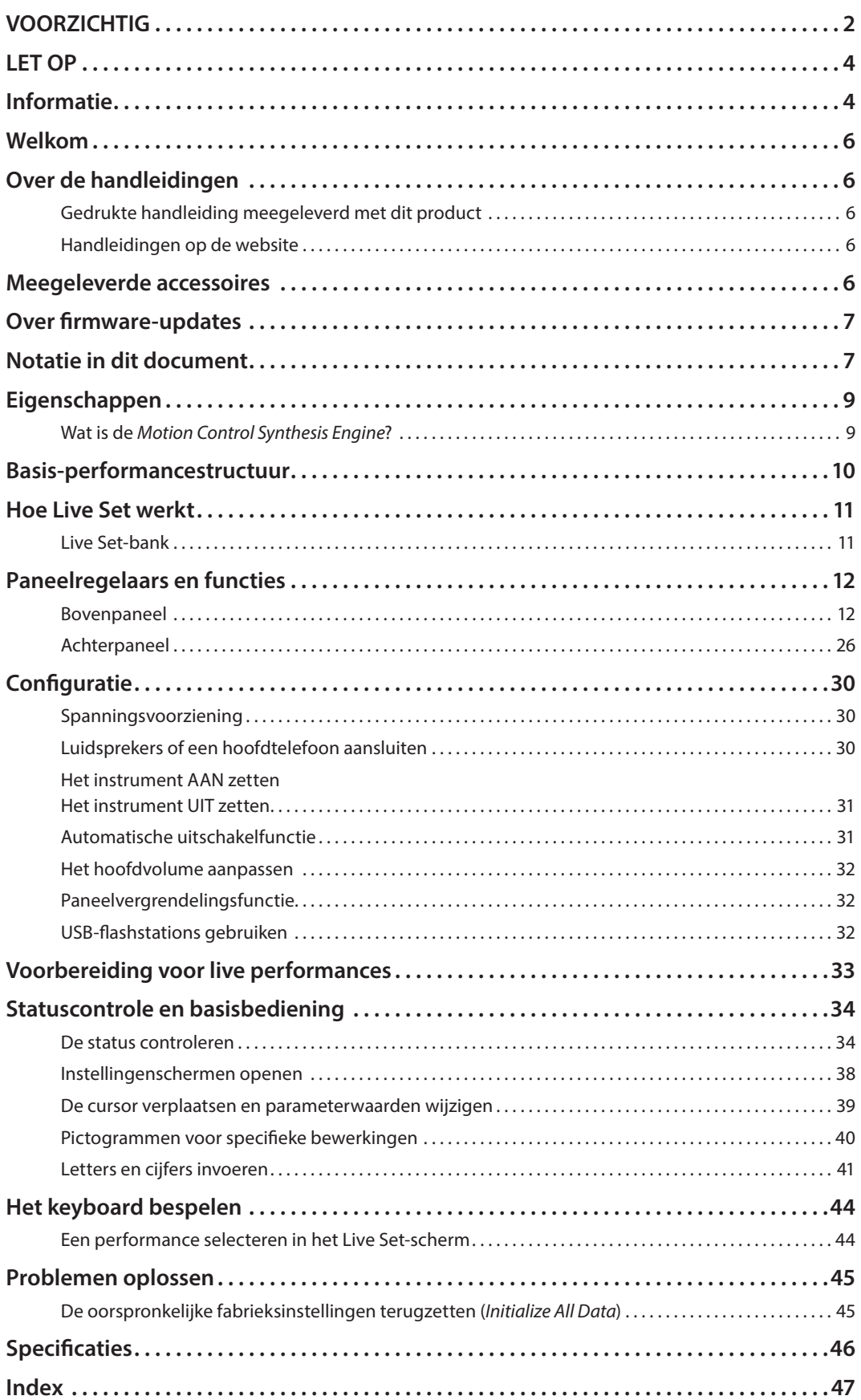

## Eigenschappen

<span id="page-8-0"></span>De MONTAGE M-synthesizers zijn voorzien van de ingebouwde *Motion Control Synthesis Engine*, waarmee u enorm complexe, multi-textuur geluiden kunt creëren door naadloos AWM2-, FM-X- EN AN-X-synthese-engines met elkaar te combineren en het geluid verder aan te passen met Motion Control. Daarom kunt u de MONTAGE M niet alleen gebruiken voor het recreëren van conventionele geluiden, maar ook voor het maken van volledig nieuwe geluiden.

## Wat is de *Motion Control Synthesis Engine*?

Dit is een krachtig, uitgebreid synthesesysteem dat gebruikmaakt van een hybride soundenginge met multi-toongenerator en geavanceerde bewegingsbesturingen met meerdere besturingsbronnen voor het creëren van complexe en continu veranderende geluidsstructuren.

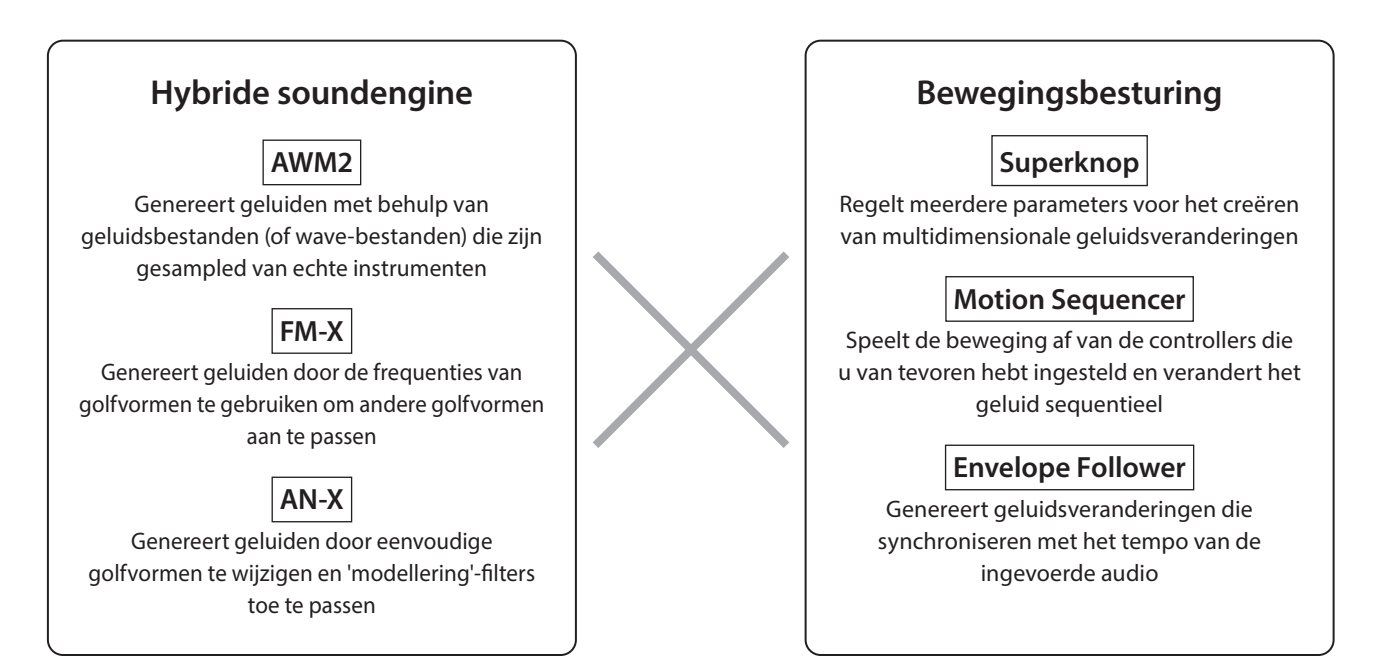

## Basis-performancestructuur

<span id="page-9-0"></span>Op de MONTAGE M wordt de groep instellingen met betrekking tot een specifiek geluid een 'performance' genoemd. Selecteer de gewenste performance en bespeel het keyboard.

Een performance kan bestaan uit maximaal 16 partijen, waarbij aan elke partij een geluid is toegewezen.

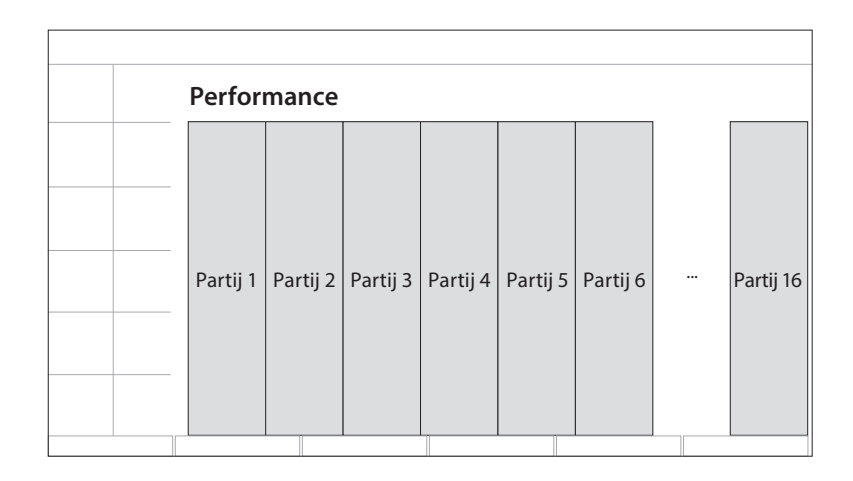

Een performance die meerdere partijen bevat, wordt een multi-part performance genoemd, en een performance die slechts één partij bevat, wordt een single-part performance genoemd. Single-part performances kunnen op dezelfde manier worden gebruikt als voices op AWM2-synthesizers.

Er zijn vier soorten partijen.

#### ■ Normale partijen (AWM2)

Partijen die worden gespeeld door de AWM2-soundengine. Een instrumentgeluid zoals piano, orgel, gitaar en synthesizer kan aan een partij worden toegewezen.

#### ■ Normale partijen (FM-X)

Partijen die worden gespeeld door de FM-X-soundengine.

#### $\blacksquare$  Normale partijen (AN-X)

Partijen die worden gespeeld door de AN-X-soundengine.

#### ■ Drumpartijen (AWM2)

Partijen die worden gespeeld door de AWM2-soundengine. Een percussie-instrumentgeluid kan aan de partij worden toegewezen. De drumpartijen worden gebruikt voor het spelen van ritmes.

#### OPMERKING

- Als u geluiden wilt maken met standaard beginwaarden, selecteert u een *Init*-performance.
- Als u dit instrument als een multitimbrale toongenerator met 16 partijen wilt gebruiken, gebruikt u de *Multi/GM*-performances. Dit zijn performances waarbij alle 16 partijen worden gebruikt, waarbij de drums worden toegewezen aan partij 10.

Met performances kunt u een geluid voor elke partij selecteren en meerdere partijen combineren in geavanceerde split- en laaginstellingen die u kunt gebruiken bij het bespelen van het keyboard. Bovendien kunt u complexe geluiden maken door de performances en partijen vanuit het Edit-scherm te bewerken en de Motion Control-instellingen in te schakelen.

De gemaakte performance kan worden opgeslagen in het interne geheugen of op USB-flashstations die op het instrument zijn aangesloten. U kunt ook *Soundmondo* gebruiken, een service voor het beheren en delen van geluiden, waarmee u back-ups voor uzelf kunt maken of uw performances met anderen kunt delen.

#### *Soundmondo*: <https://www.yamaha.com/2/soundmondo>

Door de *Expanded Softsynth Plugin for MONTAGE M* (de softwareversie van de MONTAGE M) die op de computer is geïnstalleerd te combineren met de hardwareversie van de MONTAGE M, kunt u nog veel meer performances maken en beheren. De geluiden die u in uw DAW hebt gebruikt voor muziekproductie en de geluiden die u voor live optredens hebt gebruikt, worden gedeeld tussen de software- en de hardware-synthesizer.

## Hoe Live Set werkt

<span id="page-10-0"></span>Synthesizers uit de MONTAGE M-serie beschikken een krachtige Live Set-functie waarmee u de door u gemaakte performances kunt opslaan en beheren. Met de Live Set-functie kunt u de gewenste MIDI- en audiobestanden registreren en meespelen met de performances die u op het podium wilt gebruiken.

Het Live Set-scherm heeft 16 slots per pagina waarin u maximaal 16 sets instellingen kunt opslaan. U kunt bijvoorbeeld dezelfde performance met verschillende volume-instellingen in verschillende slots registreren, zodat u het volume van de performance kunt wijzigen naarmate de song vordert. Op die manier kunt u tijdens het live spelen gewoon op de slot tikken om naar de volgende volume-instelling te gaan.

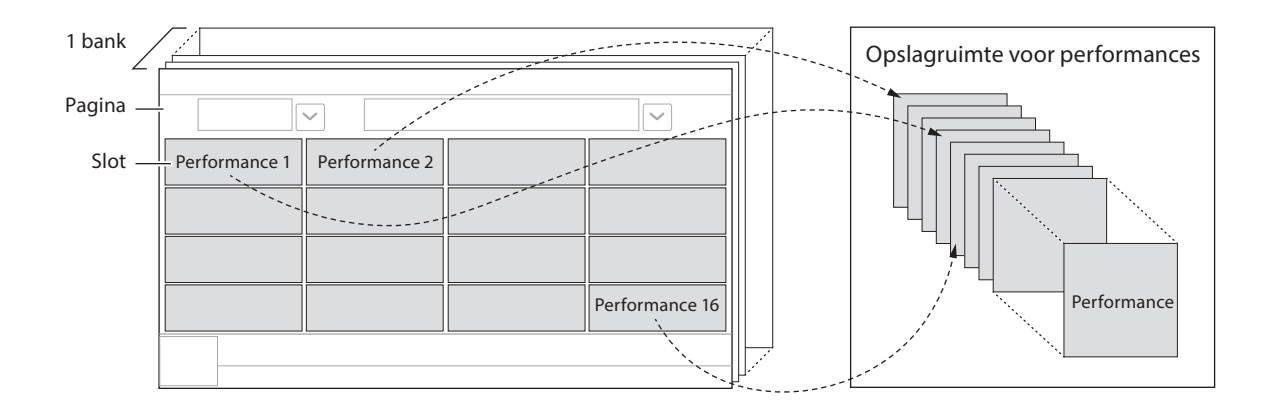

#### OPMERKING

In elke slot wordt een link naar de geselecteerde performance opgeslagen. Als een performance wordt bewerkt en opgeslagen, worden alle slots die een link naar de overeenkomstige performance hebben, bijgewerkt.

## Live Set-bank

Een bank is een set Live Set-pagina's en wordt gebruikt voor het beheren van performances. Elke bank heeft 16 pagina's met Live Sets.

Er zijn drie banktypes: preset-bank, gebruikersbank en bibliotheekbank.

#### **Preset-bank (vooraf ingestelde bank)**

De bank voor geregistreerde vooraf ingestelde performances.

Performances in de preset-bank die u hebt bewerkt, kunnen niet worden opgeslagen in de preset-bank; ze moeten worden opgeslagen in een gebruikersbank

#### **OPMERKING**

Raadpleeg de '*Data list*' voor de lijst met preset-performances.

#### Gebruikersbank

De bank voor geregistreerde performances die u zelf hebt bewerkt. Deze bank is leeg op het moment dat de MONTAGE M uit de fabriek wordt verzonden.

Er zijn acht banken (of 128 pagina's) beschikbaar, zodat u maximaal 2048 performances kunt registreren. U kunt de performances in uw eigen aangepaste volgorde zetten, bijvoorbeeld volgens een setlist in situaties met live optredens.

#### ■ Bibliotheekbank

De bank voor geregistreerde performances uit de bibliotheekbestanden. Deze bank is leeg op het moment dat de MONTAGE M uit de fabriek wordt verzonden.

Per bank kunt u één bibliotheekbestand registreren.

Bibliotheekbestanden kunnen worden gedownload van de Yamaha-website.

Als u de MONTAGE M voor het eerst opstart, wordt het Live Set-scherm voor de preset-bank weergegeven op de hoofddisplay. Het opstartscherm kan naar wens worden ingesteld op een Live Set- of Performance-scherm ([UTILITY] → System).

## Paneelregelaars en functies

<span id="page-11-0"></span>Dit gedeelte bevat een overzicht van de paneelregelaars en functies.

## Bovenpaneel

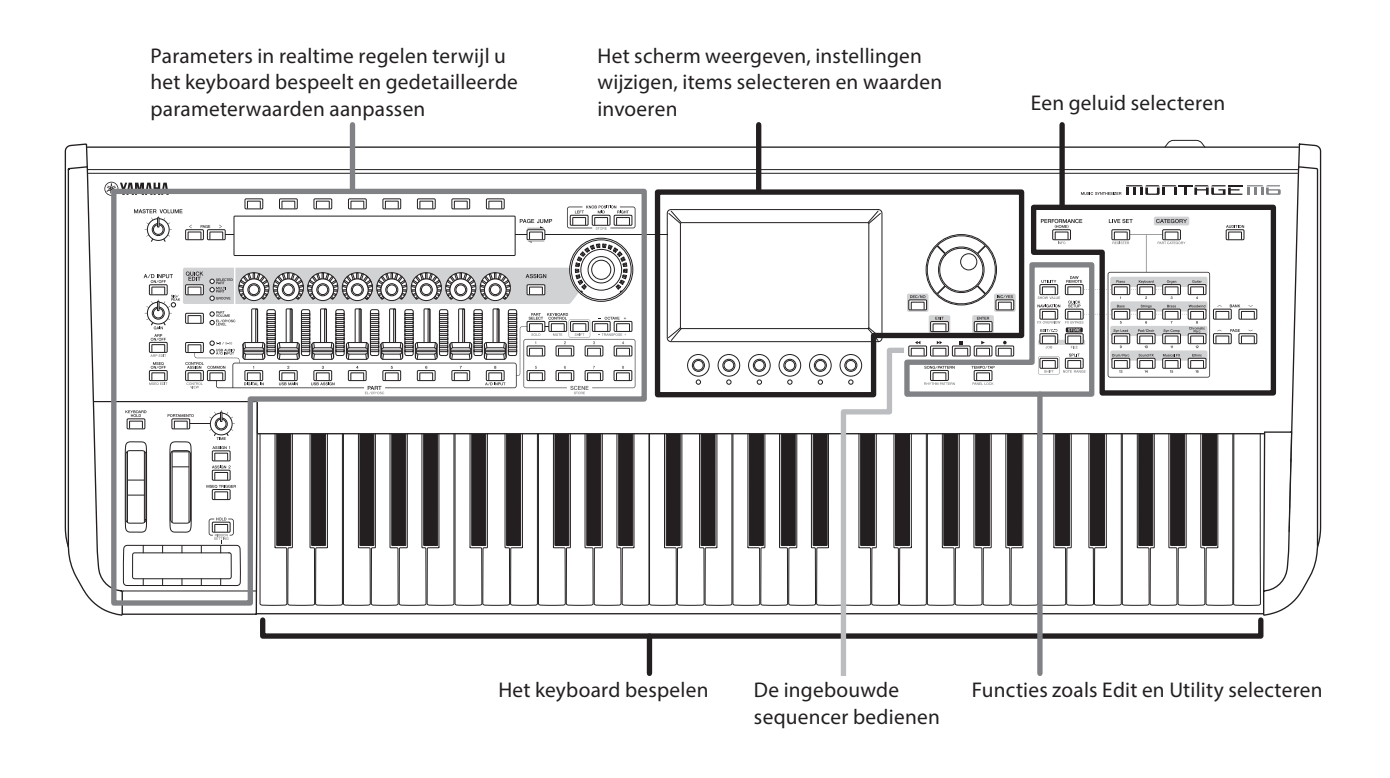

### Een geluid selecteren

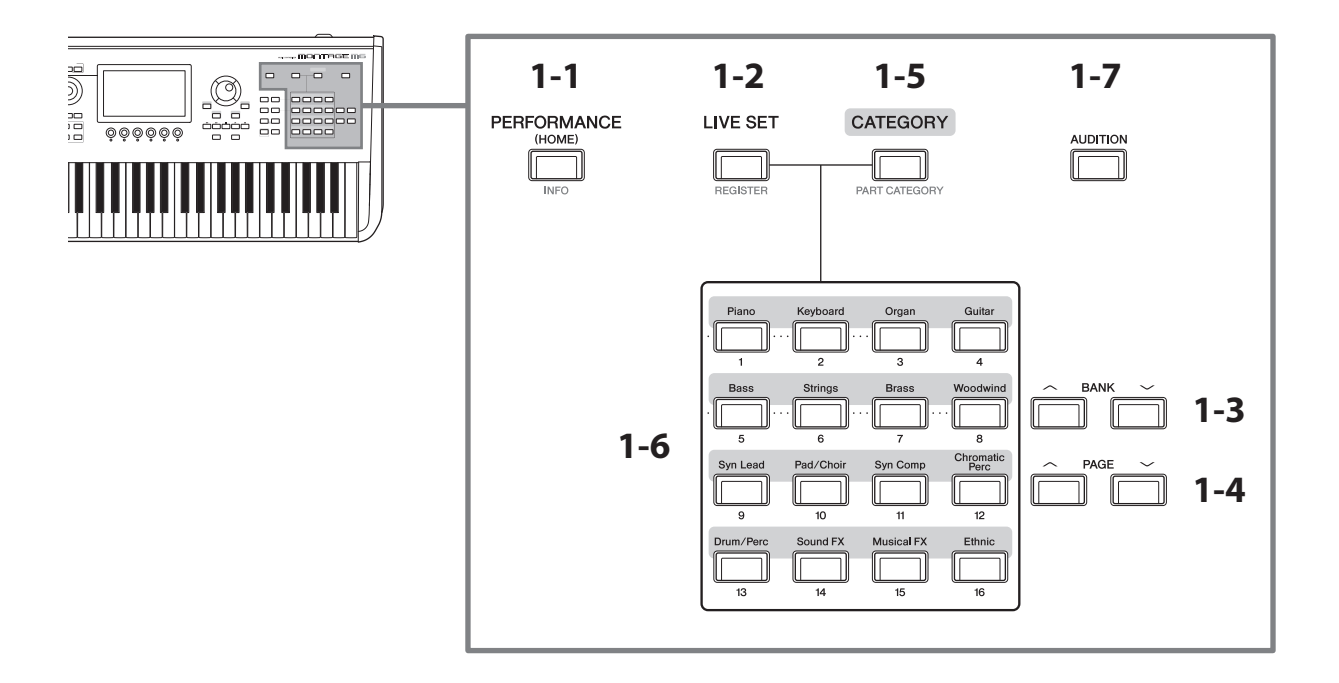

## 1-1 Knop [PERFORMANCE] (INFO)

Hiermee wordt het scherm Performance opgeroepen. U kunt op deze knop drukken om naar een andere performanceweergave te gaan.

Als u op deze knop drukt terwijl u de [SHIFT]-knop ingedrukt houdt, wordt het scherm opgeroepen voor het controleren van relevante informatie voor de performance (INFO-scherm).

## 1-2 Knop [LIVE SET] (REGISTER)

Hiermee wordt het scherm Live Set opgeroepen. U kunt op dezelfde knop drukken om een andere performancebank te selecteren.

Druk op deze knop en tik vervolgens op de slot op het aanraakscherm, of gebruik de selectieknoppen voor slotnummer en categorienaam om een slot te selecteren op de Live Set-pagina die momenteel op het scherm wordt weergegeven.

Als u op deze knop drukt terwijl u de [SHIFT]-knop ingedrukt houdt, wordt het scherm geopend voor het registreren van de huidige performance op de Live Set-pagina. Door dit vooraf te doen, kunt u performances snel en gemakkelijk oproepen terwijl u live speelt.

## 1-3 BANK-knoppen

Gebruik deze knoppen om een bank te selecteren.

### 1-4 PAGE-knoppen

Gebruik deze knoppen om een Live Set-pagina te selecteren. In het scherm Category Search kunt u deze knoppen gebruiken om door de lijst met performances te bladeren.

## 1-5 Knop [CATEGORY] (PART CATEGORY)

Gebruik deze knop om de functie Category Search op te roepen. Elke keer dat u op de knop drukt, wordt de volgende performancebank geselecteerd.

Als u op deze knop drukt terwijl het scherm Performance actief is, wordt het scherm Performance Category Search geopend waarin u een performance kunt selecteren.

Als u op deze knop drukt terwijl u de [SHIFT]-knop ingedrukt houdt en de cursor op een partij staat, wordt het scherm Part Category Search geopend.

## 1-6 Selectieknoppen voor slotnummer en categorienaam

Als de knop [LIVE SET] is geselecteerd, kunt u deze knoppen gebruiken om een van de Live Set-slots 1 tot 16 te selecteren. Als de knop [CATEGORY] is geselecteerd, kunt u deze knoppen gebruiken om een categorie te selecteren.

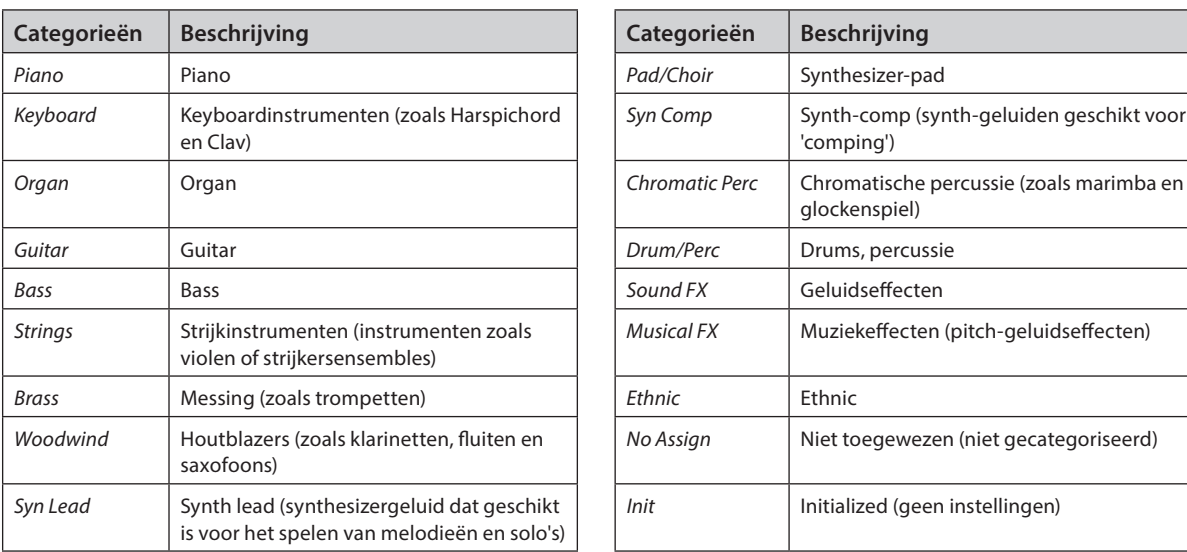

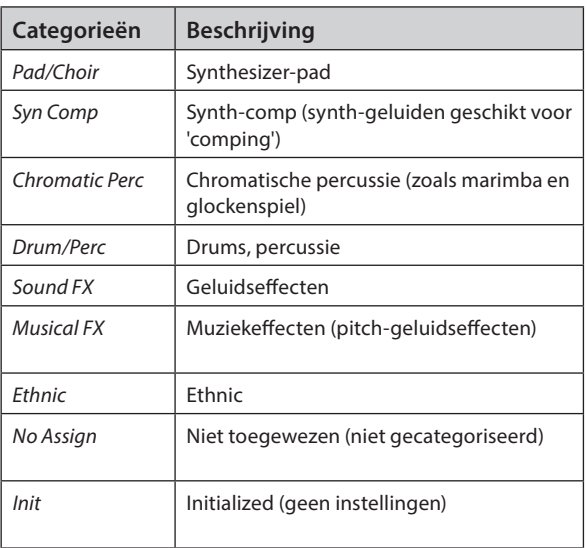

#### Categorieën en beschrijvingen

U kunt deze knoppen ook gebruiken om een instelling te selecteren in het scherm *DAW Remote* of *Quick Setup*.

## 1-7 Knop [AUDITION]

Als u op deze knop drukt terwijl een van de Performance-, Live Set- of Category Search-schermen wordt weergegeven, wordt het afspelen gestart of gestopt van de auditiefrase die de momenteel geselecteerde performance gebruikt.

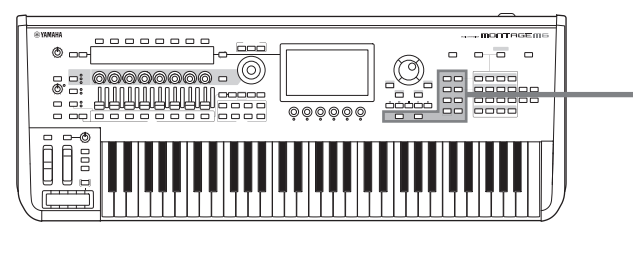

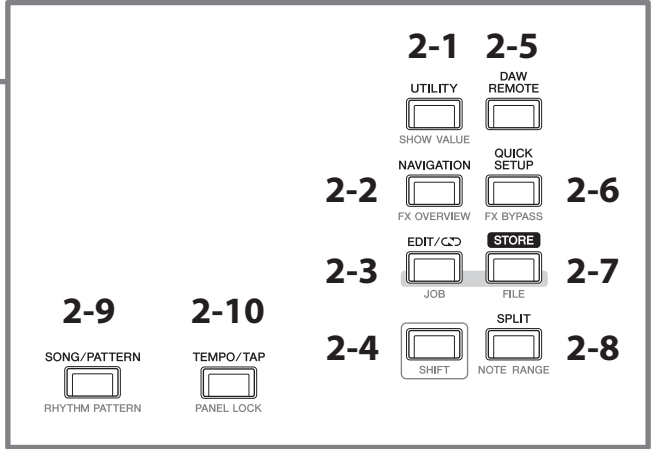

## 2-1 Knop [UTILITY] (SHOW VALUE)

Hiermee wordt het scherm UTILITY opgeroepen, waarin u de algemene instellingen voor de MONTAGE M kunt wijzigen.

Als u op deze knop drukt terwijl u de [SHIFT]-knop ingedrukt houdt, worden de waarden op de hoofddisplay of de subdisplay weergegeven als er waarden zijn die niet grafisch worden weergegeven.

### 2-2 Knop [NAVIGATION] (FX OVERVIEW)

Afhankelijk van de partij die u aan het bewerken bent, wordt hiermee de kaart van de overeenkomstige parameters opgeroepen. Als u een item op de kaart selecteert, wordt het parameterinstelscherm voor dat item weergegeven op het hoofddisplay.

Als u op deze knop drukt terwijl u de [SHIFT]-knop ingedrukt houdt, wordt het scherm opgeroepen voor het controleren van het effectoverzicht (FX OVERVIEW-scherm).

## 2-3 Knop [EDIT/(\) (JOB)

Hiermee wordt het scherm Performance Edit, Live Set Edit of Pattern Edit opgeroepen.

Als u tijdens het bewerken van de performanceparameters op deze knop drukt, kunt u de functie Compare gebruiken. Met de functie Compare kunt u het geluid voor en na het bewerken controleren om te zien hoe het geluid verandert. Druk op de knop [EDIT/ [C]] terwijl het Edit-scherm wordt weergegeven. De [EDIT/ C]-knop knippert en de instellingen keren tijdelijk terug naar de staat die ze hadden vóór de bewerking. Druk nogmaals op de [EDIT/ $\Box$ ] om de zojuist bewerkte instellingen weer in te schakelen.

Als u op deze knop drukt terwijl u de [SHIFT]-knop ingedrukt houdt, wordt het scherm voor taakinstellingen (JOBscherm) opgeroepen.

## 2-4 Knop [SHIFT]

Als u deze knop ingedrukt houdt terwijl u een andere knop indrukt, kunt u de alternatieve functie oproepen die in het rood onder de knop staat.

Raadpleeg de Bedieningshandleiding voor de lijst met functies.

### 2-5 Knop [DAW REMOTE]

Hiermee wordt het scherm DAW REMOTE voor de performance opgeroepen. U kunt de gewenste *DAW Remote*-modus selecteren door op de selectieknoppen voor categorienaamnummers aan de rechterkant te drukken.

## 2-6 Knop [QUICK SETUP] (FX BYPASS)

Hiermee wordt het scherm *Utility* QUICK SETUP opgeroepen. U kunt een *Quick Setup*-modus selecteren door op de selectieknoppen voor categorienaamnummers aan de rechterkant te drukken.-

Als u op deze knop drukt terwijl u de [SHIFT]-knop ingedrukt houdt, wordt het scherm opgeroepen voor het aanbrengen van effectbypass-instellingen (FX BYPASS-scherm).

## 2-7 Knop [STORE] (FILE)

Hiermee wordt het scherm Store opgeroepen. In het scherm Store kunt u ervoor kiezen om de performance onder een nieuwe naam op te slaan of om de bestaande performance te overschrijven.

Als u op deze knop drukt terwijl u de [SHIFT]-knop ingedrukt houdt, wordt het scherm voor bestandsinstellingen (FILE-scherm) opgeroepen.

## 2-8 Knop [SPLIT] (NOTE RANGE)

Hiermee wordt het scherm *Split Job* voor de performance opgeroepen.

Als u op deze knop drukt terwijl u de [SHIFT]-knop ingedrukt houdt, wordt het scherm voor het instellen van nootbereiken (NOTE RANGE-scherm) opgeroepen.

## 2-9 Knop [SONG/PATTERN] (RHYTHM PATTERN)

Hiermee wordt het scherm *Play/Rec* voor de performance opgeroepen.

Als u op deze knop drukt terwijl u de [SHIFT]-knop ingedrukt houdt, wordt het scherm voor het instellen van ritmepatronen (RHYTHM PATTERN-scherm) opgeroepen.

## 2-10 Knop [TEMPO/TAP] (PANEL LOCK)

Hiermee wordt het scherm *Utility Tempo Settings* opgeroepen.

Als u op deze knop drukt terwijl u de [SHIFT]-knop ingedrukt houdt, worden de paneelregelaars vergrendeld. Herhaal de handeling om de paneelregelaars te ontgrendelen.

#### De ingebouwde sequencer bedienen

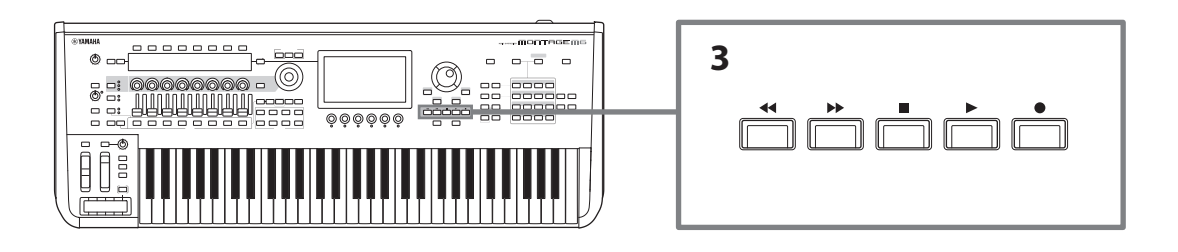

### 3 Sequencertransportknoppen

Gebruik deze knoppen om het afspelen en opnemen van de sequencergegevens voor patroon, song en audio te regelen.

#### Knop  $\left[\right]$  (Back)

Gebruik deze knop om met één maat per keer terug te gaan.

#### Knop  $[\blacktriangleright\blacktriangleright]$  (Forward)

Gebruik deze knop om met één maat per keer vooruit te gaan.

#### Knop [■] (Stop)

Gebruik deze knop om het afspelen of opnemen te stoppen. Als u nogmaals op deze knop drukt terwijl het afspelen momenteel is gestopt, keert het startpunt voor het afspelen terug naar het begin van de sequencergegevens. U kunt deze knop ook gebruiken om het afspelen van arpeggio's te stoppen die doorspelen nadat de toetsen zijn losgelaten (in gevallen waarin de Arpeggio Hold-schakelaar is ingeschakeld).

#### Knop  $\lceil \bullet \rceil$  (Record)

Hiermee wordt het scherm Recording opgeroepen. Druk terwijl het scherm Recording wordt weergegeven op deze knop om het opname-instellingenscherm op te roepen (de knop begint te knipperen). Als u op de knop [ $\blacktriangleright$ ] (Play) drukt, start de opname. De knop stopt met knipperen en brandt ononderbroken.

#### $Knop[**F**]$  (Play)

Gebruik deze knop om het afspelen of opnemen te starten. Als het afspelen of opnemen start, knippert de knop in het tempo van de song. De knop brandt ononderbroken voor audio.

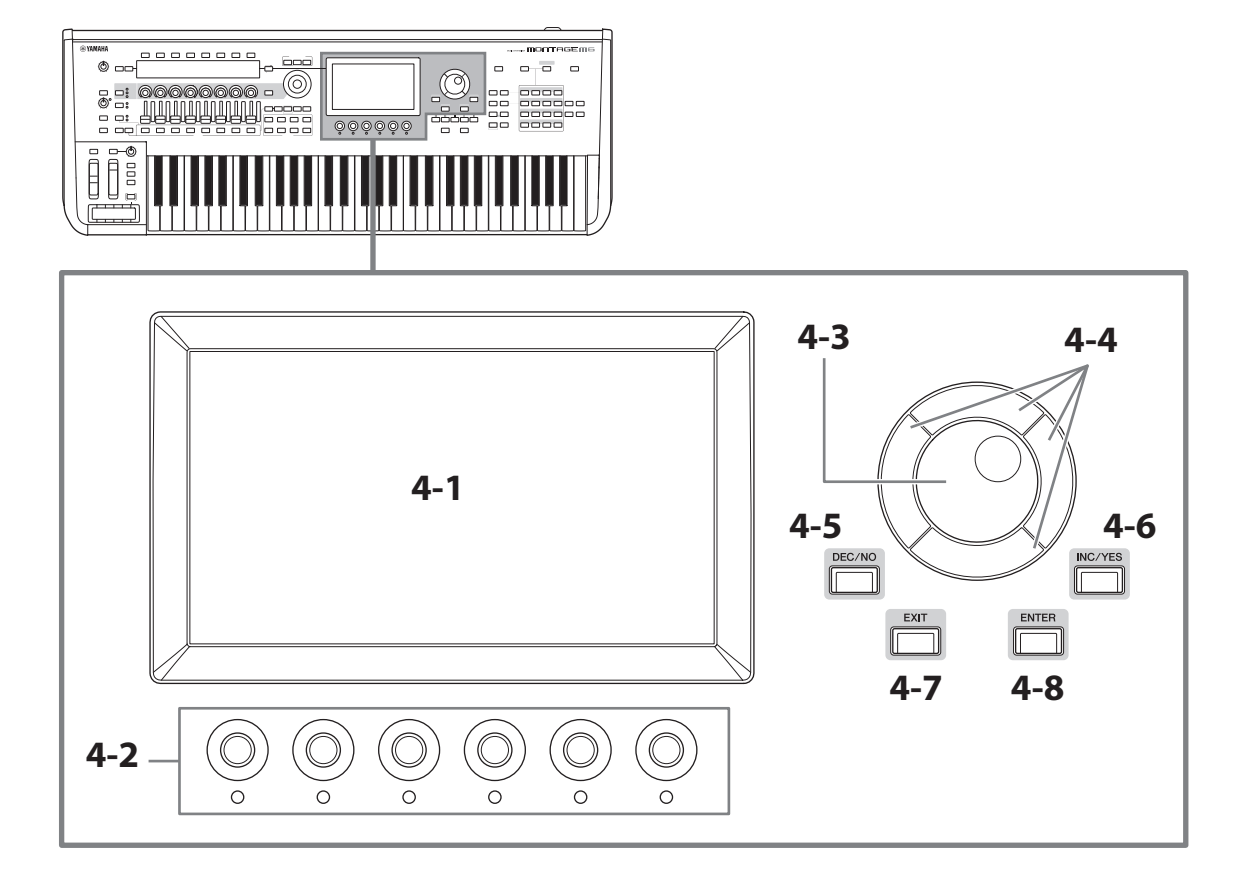

## 4-1 Hoofddisplay (aanraakscherm)

Op deze display wordt verschillende informatie weergegeven. Door het scherm aan te raken, kunt u de instellingen wijzigen.

U kunt ook de selectieknop voor het slotnummer en de categorienaam, de cursortoets, de datadraaikop en de displayknoppen gebruiken om de cursor te verplaatsen en de waarde te wijzigen. Raadpleeg 'Statuscontrole en basisbediening' (pagina 34) voor meer informatie.

## 4-2 Displayknoppen

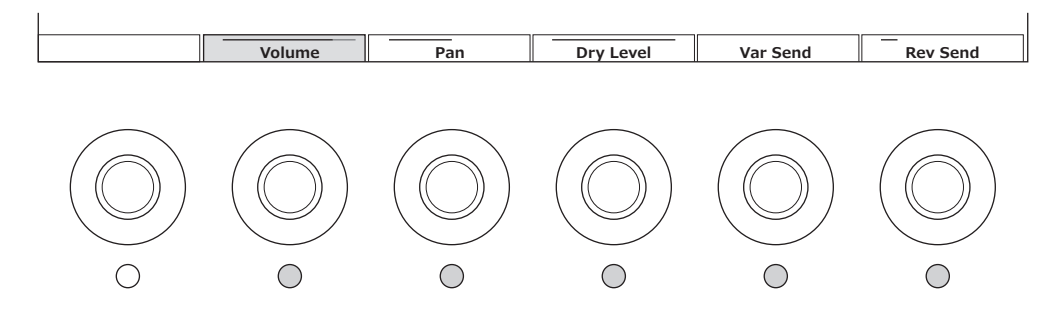

Gebruik deze knoppen om de geselecteerde rij parameters te regelen die in de hoofddisplay worden weergegeven. De knoppen met de parameternamen die onderaan in de hoofddisplay worden weergegeven en waarvan het indicatielampjes AAN is, kunnen worden gebruikt om de parameterinstellingen te wijzigen.

## 4-3 Datadraaiknop

Gebruik deze draaiknop om de waarde op de cursorpositie te wijzigen. Door de draaiknop sneller te bewegen, kunt u de parameterwaarde in grotere stappen wijzigen.

## 4-4 Cursorknoppen

Om de cursorpositie omhoog, omlaag, naar links en naar rechts te verplaatsen.

## 4-5 Knop [DEC/NO]

Gebruik deze knop om de waarde stapsgewijs te verlagen.

U kunt deze knop ook gebruiken om 'NO' te selecteren voor het bericht dat wordt weergegeven op het scherm Store of Job.

Als u op deze knop drukt terwijl u de [SHIFT]-knop ingedrukt houdt, kunt u door de waarden springen in eenheden van 10.

## 4-6 Knop [INC/YES]

Gebruik deze knop om de waarde stapsgewijs te verhogen.

U kunt deze knop ook gebruiken om 'YES' te selecteren voor het bericht dat wordt weergegeven op het scherm Store of Job.

Als u op deze knop drukt terwijl u de [SHIFT]-knop ingedrukt houdt, kunt u door de waarden springen in eenheden van 10.

## 4-7 Knop [EXIT]

De functies die op het aanraakscherm worden weergegeven, zijn hiërarchisch gerangschikt. Met deze knop gaat u een niveau omhoog in de hiërarchie.

Als een ander Performance-scherm dan het Home-scherm wordt weergegeven, kunt u de knop [EXIT] gebruiken om meteen naar het Home-scherm terug te keren.

### 4-8 Knop [ENTER]

Gebruik deze knop om het op het scherm weergegeven/geselecteerde item op te roepen. U kunt deze knop ook gebruiken om 'YES' te selecteren voor prompts of berichten die worden weergegeven op het scherm Store of Job.

## Parameters in realtime regelen terwijl u het keyboard bespeelt en gedetailleerde parameterwaarden aanpassen

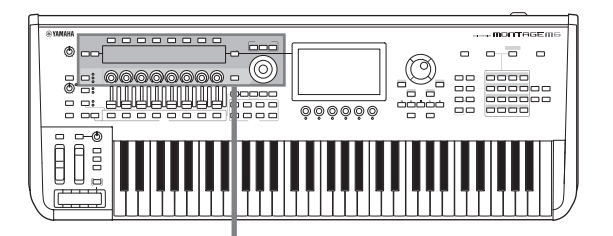

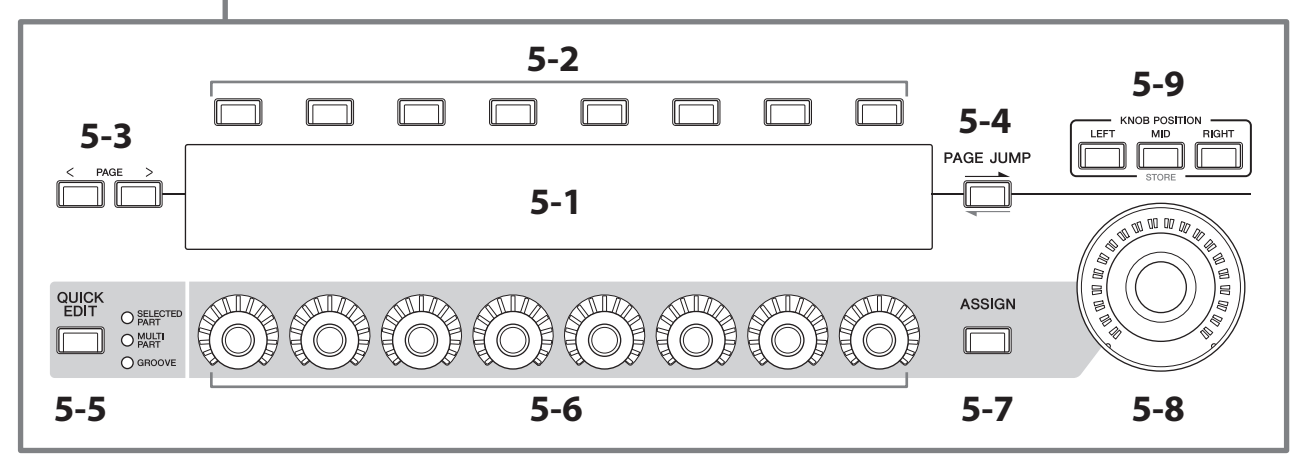

## 5-1 Sub-display

## 5-2 Tabselectieknoppen

## 5-3 Tab PAGE-knoppen

De parameters die met de knoppen 1–8 worden geregeld, worden weergegeven op de aparte Sub-display. Gebruik de tabselectieknoppen en Tab PAGE-knoppen om tussen de beschikbare schermen te schakelen. Er zijn verschillende parameters beschikbaar, afhankelijk van het specifieke toongeneratietype voor de partij die wordt bewerkt.

## 5-4 Knop [PAGE JUMP]

Hiermee wordt (op de hoofddisplay) het geavanceerde instellingenscherm opgeroepen voor de parameter die momenteel wordt bewerkt in de Sub-display.

Als u op deze knop drukt terwijl u de [SHIFT]-knop ingedrukt houdt, wordt de parameter die in de hoofddisplay wordt bewerkt, ook weergegeven in de Sub-display.

## 5-5 Knop [QUICK EDIT]

Selecteer het type parameters dat u wilt regelen met de knoppen 1–8. U kunt zo vaak als nodig is op dezelfde knop drukken om naar een andere instelling te gaan.

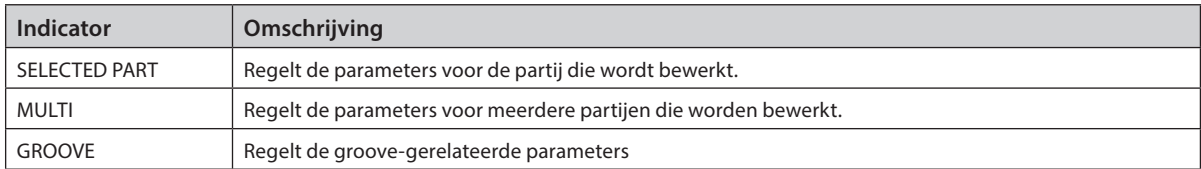

Als de knop [ASSIGN] is ingeschakeld, wordt de knop [QUICK EDIT] uitgeschakeld.

## 5-6 Knoppen 1–8

Door aan deze acht knoppen te draaien, kunt u verschillende parameters regelen die betrekking hebben op onder andere het partijgeluid, het afspelen van arpeggio's en de motionsequencer. Selecteer de functies voor knoppen 1–8 met de QUICK EDIT-knop aan de linkerkant.

### 5-7 Knop [ASSIGN]

Als deze knop wordt geactiveerd, zijn de knoppen 1–8 klaar om als toewijsbare knoppen te worden gebruikt.

## 5-8 Superknop

U kunt deze knop gebruiken om meerdere parameters tegelijk te regelen (*Assign* 1–8) toegewezen aan knop 1–8. U kunt de superknop ook bedienen met een aangesloten FC7-voetregelaar.

Raadpleeg de Bedieningshandleiding voor meer informatie over de waarden die met de superknop worden geregeld en voor instructies voor het toewijzen van functies aan *Assign* 1 tot 8-parameters en het aanbrengen van instellingen voor de voetregelaaraansluitingen.

### 5-9 KNOB POSITION-knoppen

Gebruik deze knoppen om de waarden te bekijken die overeenkomen met de superknoppositie die op de Sub-display moet worden weergegeven.

U kunt de waarden ook controleren via [PERFORMANCE] → *Motion Control* → *Super Knob*.

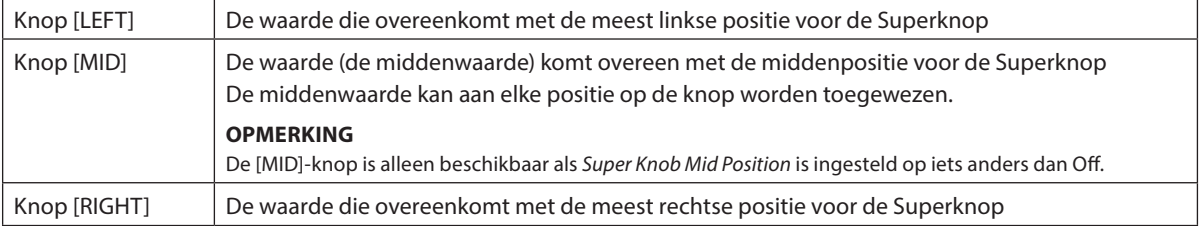

Pas de parameters aan met de knoppen 1–8 en druk vervolgens op deze knop terwijl u de [SHIFT]-knop ingedrukt houdt om de instellingen op te slaan.

Door verschillende waarden voor elke knop in te stellen, kunt u morph-overgangen instellen met behulp van deze drie referentiepunten.

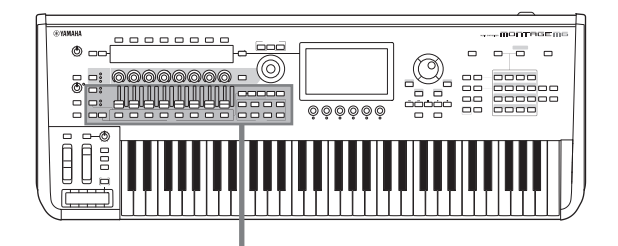

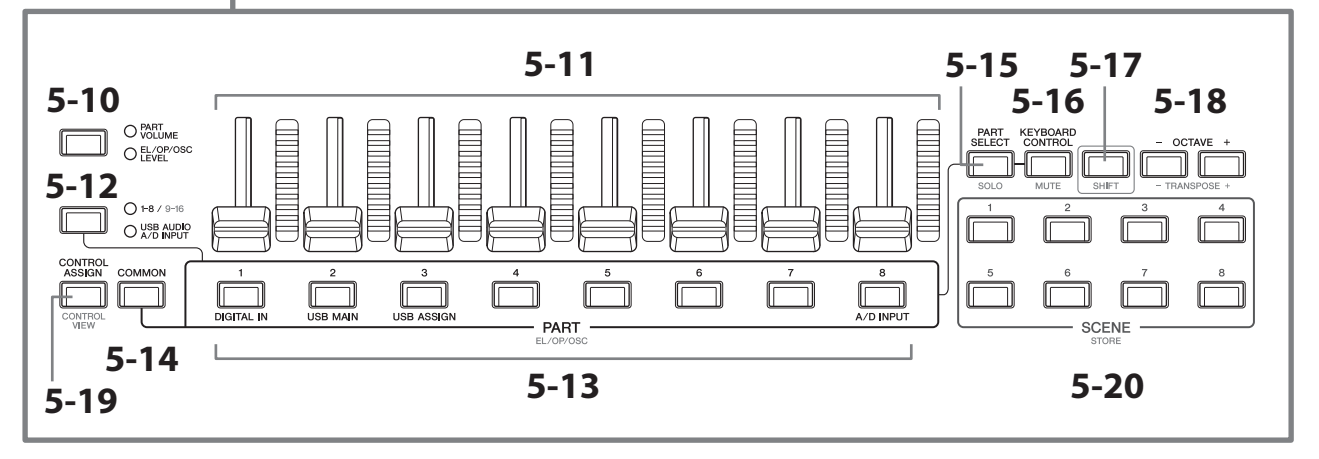

### 5-10 Schuiffunctieknop [PART VOLUME]/[EL/OP/OSC LEVEL]

Gebruik deze knop om de acht schuifregelaars in te stellen voor het regelen van het volume van de partijen of het niveau van de elementen, operators, oscillatoren of drumtoetsen. Elke keer als u op de knop drukt, schakelt de schuiffunctie tussen PART VOLUME en EL/OP/OSC LEVEL.

#### 5-11 Schuifregelaars 1–8

Gebruik deze schuifregelaars voor realtime controle van het volume voor partij 1–16 (1–8/9–16), elementen van normale partijen (AWM2), operators van normale partijen (FM-X), oscillatoren van normale partijen (AN-X) en toetsen voor de drumpartijen.

Als de schuiffunctieknop [PART VOLUME]/[EL/OP/OSC LEVEL] is ingesteld op 'EL/OP/OSC LEVEL', kunt u de PARTknoppen gebruiken om de niveaus voor het element, de operator, de oscillator of de drumtoets van de geselecteerde partij aan te passen.

#### **OPMERKING**

- Als alle schuifregelaars op de minimumwaarde zijn ingesteld, wordt mogelijk geen enkel geluid weergegeven door het instrument, zelfs niet wanneer u het keyboard bespeelt of een song afspeelt. Als dit het geval is, verplaatst u alle schuiven naar een geschikt niveau.
- Met de knop [MASTER VOLUME] regelt u het algehele geluidsuitgangsniveau van dit instrument. Anderzijds wordt met de schuifregelaars het niveau van elk(e) element/toets/operator van de partijen en het volume voor elke partij van de performance als parameter aangepast. De waarden die met de schuifregelaars worden ingesteld kunnen dan ook worden opgeslagen als performancegegevens.

#### 5-12 Partijgroepknop [1-8/9-16]/[USB AUDIO / A/D INPUT]

Gebruik deze knop om de PART-knoppen in te stellen voor het selecteren van partij 1 tot 16 of voor het selecteren van USB AUDIO en A/D INPUT. Elke keer als u op de knop drukt, schakelt de schuiffunctie tussen USB AUDIO en A/D INPUT.

Door op deze knop te drukken terwijl u de [SHIFT]-knop ingedrukt houdt, kunt u de PART-knoppen gebruiken om partij 9 tot 16 te regelen. Als het lampje 1-8/9-16 brandt, zijn de PART-knoppen ingesteld op Partij 1 tot 8, en als het lampje 1-8/9-16 knippert, zijn de PART-knoppen ingesteld op partij 9 tot 16.

#### 5-13 PART-knoppen (EL/OP/OSC)

Als de partijgroepknop [1-8/9-16]/[USB AUDIO / A/D INPUT] is ingesteld op '1-8/9-16', kunt u deze knoppen gebruiken om partij 1 tot 8 of partij 9 tot 16 te selecteren.

Als de partijaroepknop [1-8/9-16]/[USB AUDIO / A/D INPUT] is ingesteld op 'USB AUDIO / A/D INPUT', kunt u deze knoppen gebruiken om DIGITAL IN, USB MAIN, USB ASSIGN en A/D INPUT te selecteren.

Door op een van deze knoppen te drukken terwijl u de [SHIFT]-knop ingedrukt houdt, kunt u de juiste PART-knop gebruiken om *Elements* 1 tot 8, *Operators* 1 tot 8, *Oscillators* 1 tot 3 of *Noise* te selecteren.

## 5-14 Knop [COMMON]

Gebruik deze knop om algemene bewerkingen voor de partijen, elementen, operators en oscillatoren te selecteren.

#### 5-15 Knop [PART SELECT] (SOLO)

Als de partijgroepknop [1-8/9-16]/[USB AUDIO / A/D INPUT] is ingesteld op '1-8/9-16', kunt u de Part-knoppen gebruiken om partij 1 tot 8 of partij 9 tot 16 te selecteren. Als 'USB AUDIO / A/D INPUT' is geselecteerd, kunt u de desbetreffende PART-knoppen gebruiken om DIGITAL IN, USB MAIN, USB ASSIGN en A/D INPUT te selecteren.

Door op deze knop te drukken terwijl u de [SHIFT]-knop ingedrukt houdt (zodat de SOLO-knop knippert) en vervolgens op de desbetreffende PART-knop te drukken, schakelt u SOLO voor de partij in of uit. Door op de [PART SELECT]-knop te drukken terwijl u de [SHIFT]-knop ingedrukt houdt en vervolgens op een van de PART-knoppen te drukken terwijl u de [SHIFT]-knop ingedrukt houdt, kunt u de desbetreffende PART-knop gebruiken om SOLO in of uit te schakelen voor het specifieke element of de specifieke operator of oscillator. Als SOLO is ingeschakeld voor de partij, kunt u de status weergeven met de knop Solo of met het pictogram 'S' op het scherm.

#### 5-16 Knop [KEYBOARD CONTROL] (MUTE)

Gebruik deze knop om ervoor te zorgen dat u met de PART-knoppen de keybordbediening voor elke partij kunt instellen.

Als de keyboardbediening voor de partij is ingeschakeld, is het keyboardpictogram op de hoofddisplay ingeschakeld en kan de partij worden gespeeld op het keyboard.

Door op deze knop te drukken terwijl u de [SHIFT]-knop ingedrukt houdt, kunt u MUTE voor de partij in- of uitschakelen.

Door op de [KEYBOARD CONTROL]-knop te drukken terwijl u de [SHIFT]-knop ingedrukt houdt en vervolgens op een van de PART-knoppen te drukken terwijl u de [SHIFT]-knop ingedrukt houdt, kunt u de desbetreffende PART-knop gebruiken om MUTE in of uit te schakelen voor het specifieke element of de specifieke operator of oscillator. Als MUTE is ingeschakeld voor de partij, kunt u de status weergeven met de knop Mute of met het pictogram 'M' op het scherm.

## 5-17 Knop [SHIFT]

Als u deze knop ingedrukt houdt terwijl u een andere knop indrukt, kunt u de alternatieve functies oproepen die in het rood onder de knoppen staan.

Raadpleeg de Bedieningshandleiding voor de lijst met functies.

### 5-18 OCTAVE-knoppen (TRANSPOSE)

Elke keer dat u op een knop drukt, verschuift het keyboardbereik een octaaf.

Door op deze knop te drukken terwijl u de [SHIFT]-knop ingedrukt houdt, kunt u het keyboard transponeren. Elke keer dat u op een van de knoppen drukt, verandert de toonhoogte van het keyboard in halve tonen.

Door beide knoppen tegelijkertijd in te drukken, wordt de instelling teruggezet naar de standaard toonhoogte of '0'.

### 5-19 [CONTROL ASSIGN]-knoppen (CONTROL VIEW)

Het scherm CONTROL ASSIGN wordt weergegeven.

Als een parameter die aan een controller kan worden toegewezen is geselecteerd op het hoofddisplay, kunt u op deze knop drukken en de gewenste regelaar voor parametertoewijzing verplaatsen om het instellingenscherm voor de regelaar te openen.

Als u op deze knop drukt terwijl u de [SHIFT]-knop ingedrukt houdt, wordt het scherm voor het controleren van de regelaarinstellingen (CONTROL VIEW-scherm) geopend.

## 5-20 SCENE-knoppen (STORE)

U kunt vijf verschillende snapshots van belangrijke partijgerelateerde parameters zoals trackdempingsstatus en de basismixconfiguraties toewijzen aan elk van de SCENE-knoppen.

De momenteel geselecteerde knop gaat volop branden, de knop met opgeslagen SCENE-instelling gaat gedimd branden en de knop zonder opgeslagen SCENE-instelling gaat uit.

Door op een van deze knoppen te drukken terwijl u de [SHIFT]-knop ingedrukt houdt, kunt u de scene-instellingen die u hebt bewerkt opslaan.

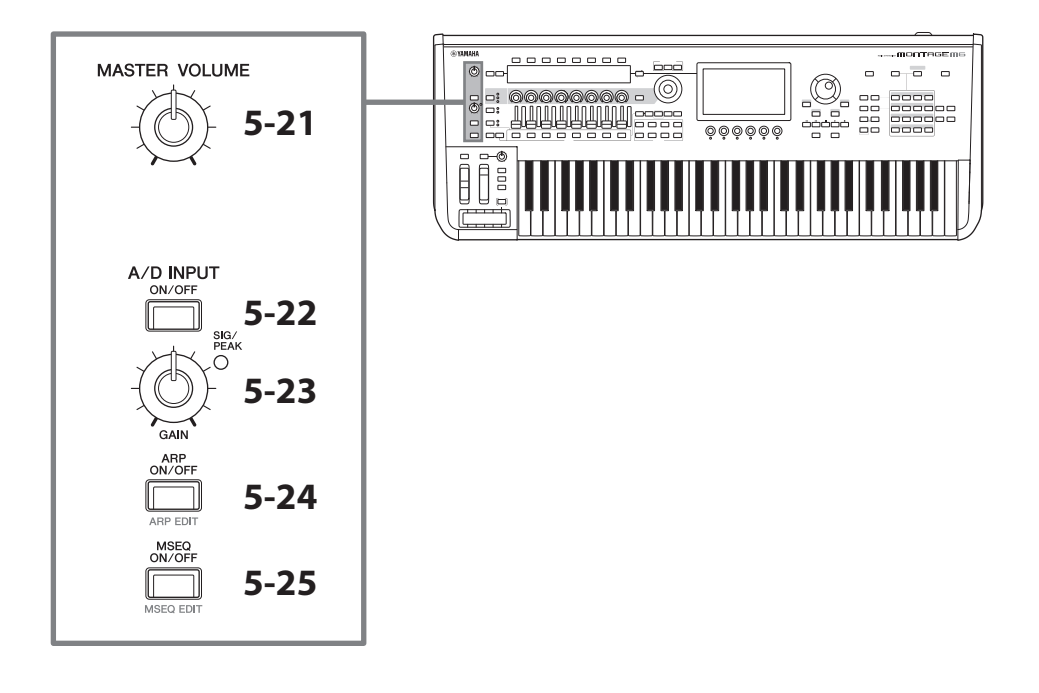

#### 5-21 Knop [MASTER VOLUME]

Gebruik deze knop om het hoofdvolume aan te passen.

### 5-22 Knop [A/D INPUT ON/OFF]

Gebruik deze knop om de ingangen van de A/D INPUT-aansluitingen in of uit te schakelen.

## 5-23 Knop A/D INPUT [GAIN]

Gebruik deze knop om de versterking aan te passen voor de audiosignalen die worden ingevoerd via de A/D INPUT.

Wanneer er invoer is, gaat het SIG/PEAK-lampje blauw branden. Wanneer het ingangssignaal net geen clipping bereikt, gaat het SIG/PEAK-lampje rood branden. Verstel de knop zodanig dat het SIG PEAK-lampje rood wordt als het ingangssignaal het maximumniveau bereikt.

#### **OPMERKING**

Afhankelijk van het niveau van de externe apparatuur die op de A/D INPUT-aansluitingen is aangesloten, moet u mogelijk de versterkingsinstelling wijzigen, in de volgende volgorde: [UTILITY] → Settings → Audio I/O → A/D Input. Als het uitgangsniveau van het aangesloten apparaat (bijvoorbeeld een microfoon) laag is, stelt u deze parameter in op *Mic*. Als het uitgangsniveau van het aangesloten apparaat (bijvoorbeeld een synthesizerkeyboard of cd-speler) hoog is, stelt u deze parameter in op *Line*.

Voor andere invoergerelateerde parameters wijzigt u de instellingen zoals hieronder wordt aangegeven.

#### Het volume voor het A/D-invoerblok en het zendniveau voor de pan en effecten

- $\cdot$  [PERFORMANCE]  $\rightarrow$  *Mixing*
- $[EDIT/CD]$   $\rightarrow$  *Audio In*  $\rightarrow$  *Mixing*
- $\cdot$  [NAVIGATION]  $\rightarrow$  [PART COMMON]  $\rightarrow$  *A/D Input* or

 $[PART \text{ \textsf{COMMON}}] \rightarrow [NAV \textsf{IGATION}] \rightarrow A/D \textit{Input}$ 

• Stel de partijgroepknop [1-8/9-16]/[USB AUDIO / A/D INPUT] in op 'USB AUDIO / A/D INPUT' en druk vervolgens op PART-knop 8.

#### Bestemming voor het verzenden van audiosignalen van de A/D INPUT-aansluitingen naar het specifieke effect in het effectblok

•  $[EDIT/\mathbb{C}\mathbb{D}] \rightarrow Audio \ln \rightarrow Routing$ 

#### Aanpassing van de versterking voor de A/D INPUT-aansluitingen en het in- of uitschakelen van de aansluiting

- Knop A/D INPUT [GAIN] en knop A/D INPUT [ON/OFF]
- [UTILITY]  $\rightarrow$  *Settings*  $\rightarrow$  *Audio I/O*  $\rightarrow$  *A/D Input*

## 5-24 Knop [ARP ON/OFF] (ARP EDIT)

Gebruik deze knop om het afspelen van arpeggio's in of uit te schakelen.

Met de functie Arpeggio kunt u ritmepatronen, riffs en frasen activeren met de huidige partij. Hiervoor slaat u gewoon een of meer noten op het keyboard aan.

Hiermee beschikt u niet alleen over inspiratie en complete ritmische passages voor uw live optredens, u beschikt tevens over volledig gevormde instrumentale achtergrondpartijen van verschillende muziekgenres waarmee u eenvoudiger songs kunt maken.

Als de arpeggioschakelaar voor de partij is uitgeschakeld, wordt de arpeggio voor die partij niet afgespeeld als deze knop is ingesteld op ON.

Als u op deze knop drukt terwijl u de [SHIFT]-knop ingedrukt houdt, wordt het scherm voor het aanbrengen van arpeggio-instellingen (ARP EDIT-scherm) geopend.

## 5-25 Knop [MSEQ ON/OFF] (MSEQ EDIT)

Gebruik deze knop om de motionsequencer in of uit te schakelen.

Als de Motion Sequencer-schakelaar voor de partij of lane is uitgeschakeld, wordt afspelen van de motionsequence voor die partij niet ingeschakeld, zelfs niet als deze knop wordt ingesteld op ON.

Als u op deze knop drukt terwijl u de [SHIFT]-knop ingedrukt houdt, wordt het scherm voor het aanbrengen van Motion Sequencer-instellingen (MSEQ EDIT-scherm) geopend.

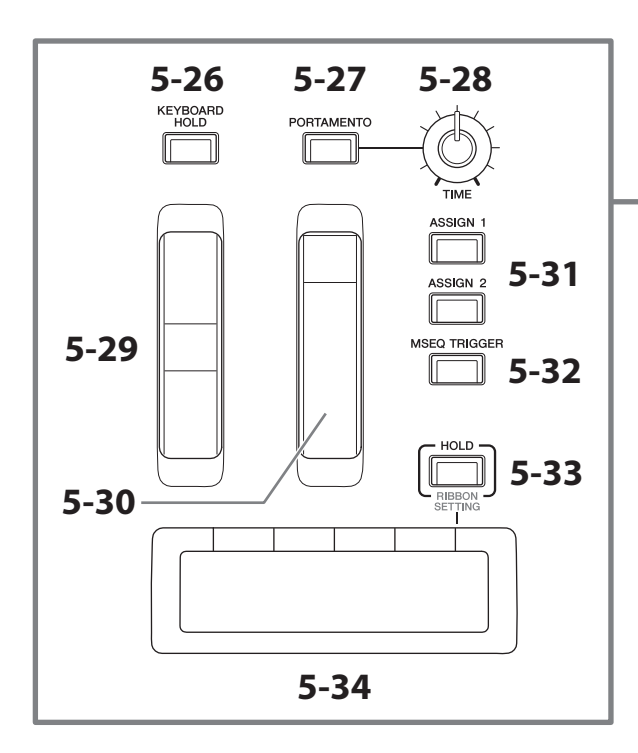

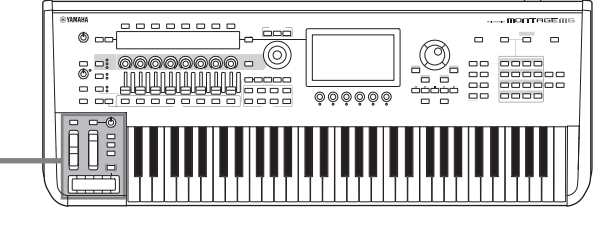

#### 5-26 Knop [KEYBOARD HOLD]

Als deze knop is ingeschakeld, kunt u de noten die u speelt aanhouden zonder het sustainpedaal te gebruiken. Het gebruik van sustain wordt automatisch aangepast om te voorkomen dat het einde van de vorige aangehouden noot zich vermengt met de noten van het volgende akkoord.

## 5-27 Knop [PORTAMENTO]

Gebruik deze knop om het portamento-effect in en uit te schakelen.

Portamento is een functie die een geleidelijke overgang in toonhoogte maakt van de noot die het eerst op het keyboard wordt gespeeld naar de volgende.

#### 5-28 Knop PORTAMENTO [TIME]

Gebruik deze knop om portamentotijd aan te passen.

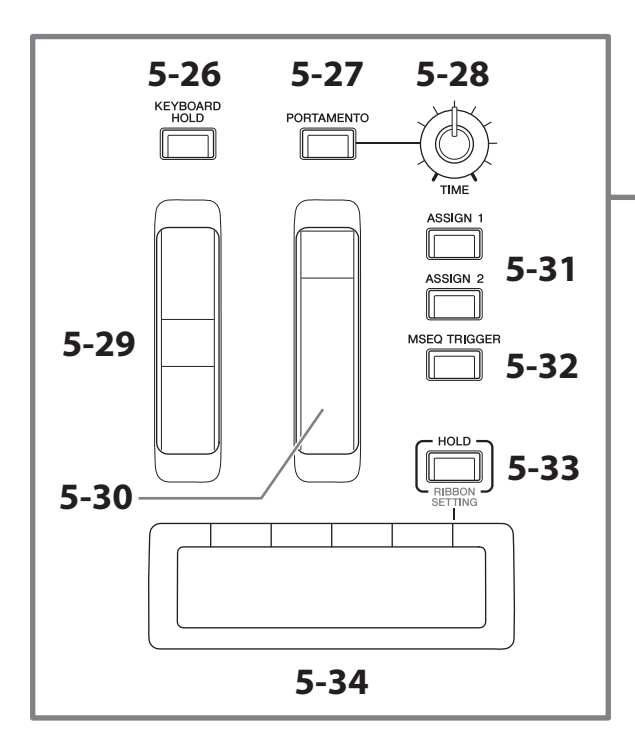

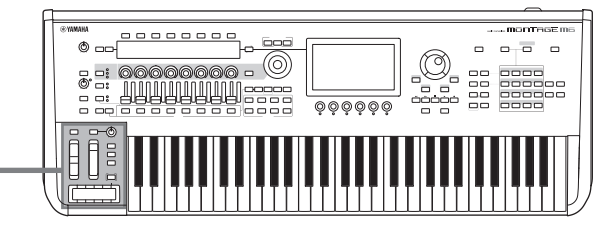

## 5-29 Pitchbendwiel

Gebruik dit wiel om het pitchbendeffect te regelen.

Het pitchbendbereik kan worden ingesteld via Part Edit → Part Setting → Pitch.

U kunt andere functies toewijzen voor elke partij, via Part Edit → *Mod/Control* → Control Assign.

#### 5-30 Modulatiewiel

U kunt functies individueel toewijzen aan elke partij, via Part Edit g *Mod/Control* g *Control Assign*.

## 5-31 Knop [ASSIGN 1] en [ASSIGN 2]

Gebruik deze knoppen om de elementen en operators tijdens uw performance te regelen om zo variaties in geluiden te creëren. Er kunnen ook andere functies worden toegewezen.

Als u andere functies individueel aan elke partij wilt toewijzen, gebruikt u Part Edit → Mod/Control → Control Assign. Als u elementen wilt regelen die geluiden genereren met de XA-functie, gebruikt u Element Edit → Osc/Tune → XA *Control*.

U kunt deze knoppen op twee verschillende manieren instellen. Een daarvan is om de instelling AAN te houden tot de volgende keer dat u op de knop drukt, en een andere is om de instelling alleen AAN te houden terwijl u op de knop drukt. Selecteer de instellingen via Common/Audio Edit g *General*.

#### 5-32 Knop [MSEQ TRIGGER]

Als de knop [MSEQ ON/OFF] AAN staat of de instelling *Motion SEQ Trigger* ON is wanneer u op deze knop drukt, wordt de motionsequence afgespeeld.

#### 5-33 Knop [HOLD] (RIBBON SETTING)

Gebruik deze knop om de instellingen van de lintregelaar te wijzigen.

Als u op deze knop drukt terwijl u de [SHIFT]-knop ingedrukt houdt, wordt het scherm opgeroepen voor het aanbrengen van lintregelaarinstellingen (RIBBON SETTING-scherm).

## <span id="page-24-0"></span>5-34 Lintregelaar

Gebruik deze regelaar door uw vinger licht zijdelings over het oppervlak te vegen om de specifieke parameter continu te regelen. U kunt de parameter, afhankelijk van de instelling, ook stapsgewijs laten wijzigen. Afhankelijk van de functie die u hebt toegewezen, kunt u dit gebruiken als snelheidsschakelaar voor de roterende luidspreker.

## Het keyboard bespelen

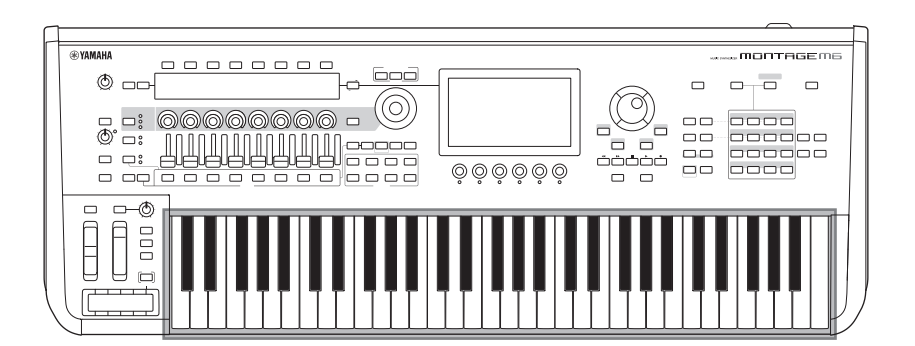

## 6 Keyboard

De MONTAGE M6 heeft een keyboard met 61 toetsen. De MONTAGE M7 heeft 76 toetsen en de MONTAG M8X heeft 88 toetsen.

Alle keyboards zijn voorzien van aanslaggevoeligheid (zowel initial touch als aftertouch). Bij initial touch voelt het instrument hoe sterk of zacht u de toetsen bespeelt en wordt die speelsterkte gebruikt om het geluid op verschillende manieren te veranderen, afhankelijk van de geselecteerde performance. Bij aftertouch kunt u het geluid veranderen met de hoeveelheid druk die u op een noot uitoefent nadat u deze hebt gespeeld. Daarnaast kunnen verschillende functies worden toegewezen aan aftertouch voor elke partij.

Het verfijnde GEX-keyboard voor de MONTAGE M8x biedt uitzonderlijk gevoelige expressiviteit. Aangezien het instrument polyfone aftertouch-mogelijkheden heeft, kunt u de aftertouch-waarde voor elke toets afzonderlijk regelen.

## <span id="page-25-0"></span>Achterpaneel

## Aansluiten

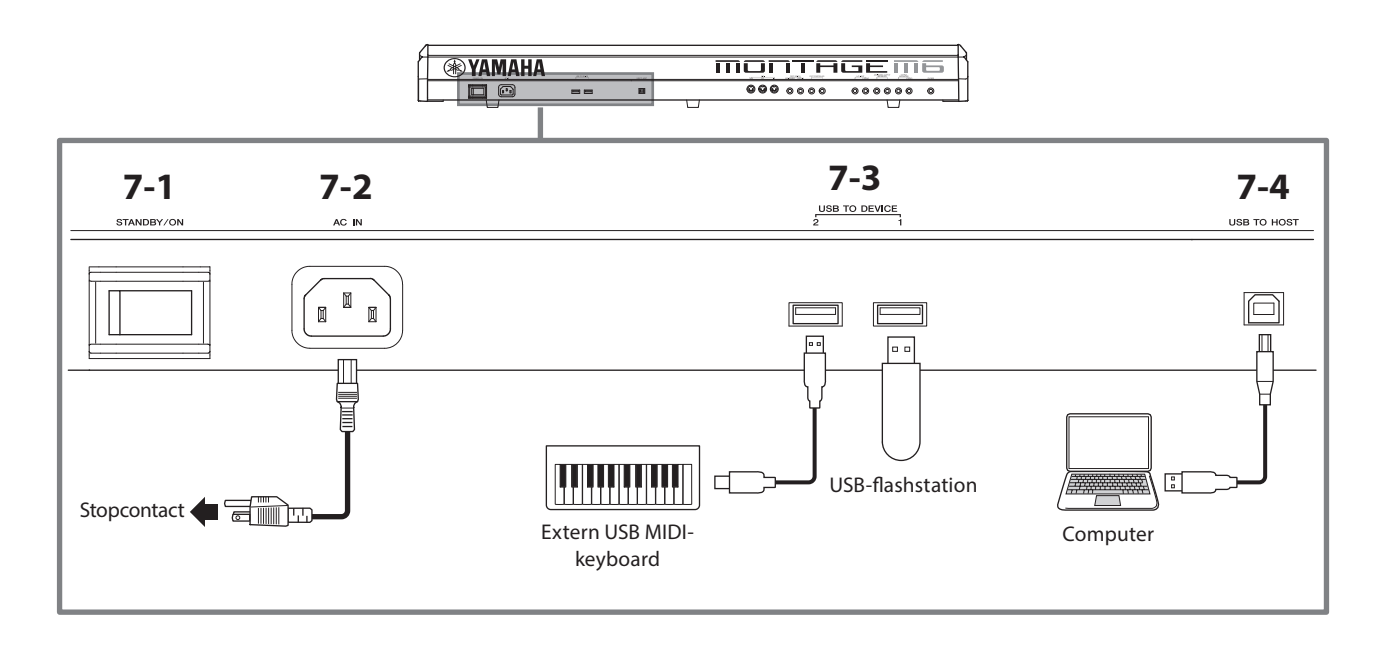

## 7-1 [STANDBY/ON]-schakelaar

Druk op deze schakelaar om het instrument aan (On) of op stand-by (Standby) te zetten.

### 7-2 [AC IN]-aansluiting (aansluiting voor netsnoer)

Sluit het netsnoer aan dat bij dit instrument wordt geleverd.

## 7-3 USB TO DEVICE-aansluitingen

Gebruik deze aansluitingen voor het aansluiten van USB-flashstations en USB MIDI-keyboards.

Als er een USB-flashstation is aangesloten, kunt u via deze aansluiting op dit instrument gemaakte gegevens op het station opslaan op het USB-flashstation en gegevens van het USB-flashstation naar het instrument laden. Het verzenden en ontvangen van gegevens tussen het USB-flashstation en dit instrument kan worden ingesteld via [UTILITY] → *Contents* → *Store/Save* (of *Load*).

Als er een USB MIDI-keyboard is aangesloten, kunt u dit op dezelfde manier gebruiken als het ingebouwde keyboard van dit instrument, voor zover de specificaties van het aangesloten keyboard dit toelaten. Raadpleeg de Bedieningshandleiding voor meer informatie.

#### Voorzorgsmaatregelen tijdens het gebruik van de USB TO DEVICE-aansluitingen

Dit instrument heeft ingebouwde USB TO DEVICE-aansluitingen. Ga voorzichtig om met het USB-apparaat tijdens het aansluiten op deze aansluitingen. Volg de onderstaande belangrijke voorzorgsmaatregelen.

#### **OPMERKING**

Raadpleeg de gebruikershandleiding voor het USB-apparaat voor meer informatie over het omgaan met USB-apparaten.

#### ■ Compatibele USB-apparaten

- USB-flashstation
- USB MIDI-keyboard

Andere USB-apparaten zoals een USB-hub, computertoetsenbord of muis kunnen niet worden gebruikt. Het instrument ondersteunt niet noodzakelijkerwijs alle commercieel beschikbare USB-apparaten. Yamaha kan de werking niet garanderen van USB-apparaten die u aanschaft.

Ga voordat u een USB-apparaat aanschaft voor gebruik met dit instrument naar de volgende webpagina: <https://download.yamaha.com/>

Hoewel USB-apparaten met 1.1 t/m 3.0 op dit instrument kunnen worden gebruikt, kan de hoeveelheid tijd voor het opslaan op of het laden van het USB-apparaat verschillen naargelang het type gegevens of de status van het instrument.

#### LET OP

De USB TO DEVICE-aansluiting heeft een maximaal nominaal vermogen van 5 V/500 mA voor elke aansluiting. Sluit geen USB-apparaten aan met een hoger nominaal vermogen, aangezien u daarmee het instrument zelf kunt beschadigen.

#### USB-apparaat aansluiten

Let erop dat u tijdens het aansluiten van een USB-apparaat op de USB TO DEVICE-aansluiting de juiste aansluiting op het apparaat gebruikt en de aansluitrichting correct is.

#### LET OP

- Sluit het USB-apparaat niet aan en koppel het niet los tijdens afspelen/opnemen en bestandsbeheer (zoals opslaan, kopiëren, verwijderen en formatteren), of wanneer het USB-apparaat wordt gebruikt. Anders kan het instrument vastlopen of kunnen het USB-apparaat en de gegevens beschadigd raken.
- Als u het USB-apparaat aansluiten en weer loskoppelt (of omgekeerd), moet u enkele seconden wachten tussen de twee handelingen.
- Gebruik een USB-kabel van het type AB van minder dan 3 meter lang.

## 7-4 [USB TO HOST]-aansluiting

Gebruik deze terminal om een computer via een USB-kabel aan te sluiten, zodat u MIDI- en audiogegevens kunt verzenden tussen de apparaten. In tegenstelling tot MIDI kunnen met USB meerdere poorten worden aangestuurd via één kabel. Raadpleeg de bedieningshandleiding voor informatie over hoe dit instrument met poorten omgaat.

#### **OPMERKING**

De capaciteit voor het verzenden van audiogegevens voor dit instrument is maximaal 32 kanalen (16 stereokanalen) bij een samplefrequentie van 44,1 kHz, of maximaal 8 kanalen (4 stereokanalen) bij een samplefrequentie van 44,1 kHz tot 192 kHz. De capaciteit voor het ontvangen van audiogegevens is maximaal 6 kanalen (3 stereokanalen).

### Voorzorgsmaatregelen bij het gebruik van de [USB TO HOST]-aansluiting

Als u de computer op de [USB TO HOST]-aansluiting aansluit, moet u ervoor zorgen dat u de volgende punten in acht neemt om te voorkomen dat de computer/het instrument vastloopt en gegevens worden beschadigd of verloren gaan.

#### LET OP

- Gebruik een USB-kabel van het type AB.
- Voer de volgende stappen uit voordat u het instrument in- of uitschakelt en voordat u de USB-kabel aansluit op of verwijdert uit de [USB TO HOST]-aansluiting.
- Sluit eventuele geopende softwaretoepassingen op de computer af.
- Zorg dat er geen gegevens door het instrument worden verzonden. (Er worden gegevens verzonden als er noten op het keyboard worden gespeeld of als er een song wordt afgespeeld.)
- Als er een computer op het instrument is aangesloten, wacht u minimaal zes seconden tussen deze handelingen: (1) het uitzetten en vervolgens weer aanzetten van het instrument of (2) het aansluiten en vervolgens weer loskoppelen van de USB-kabel.

Als de computer of het instrument vastloopt, start u de toepassingssoftware of het besturingssysteem van de computer opnieuw op of schakelt u het instrument uit en weer in.

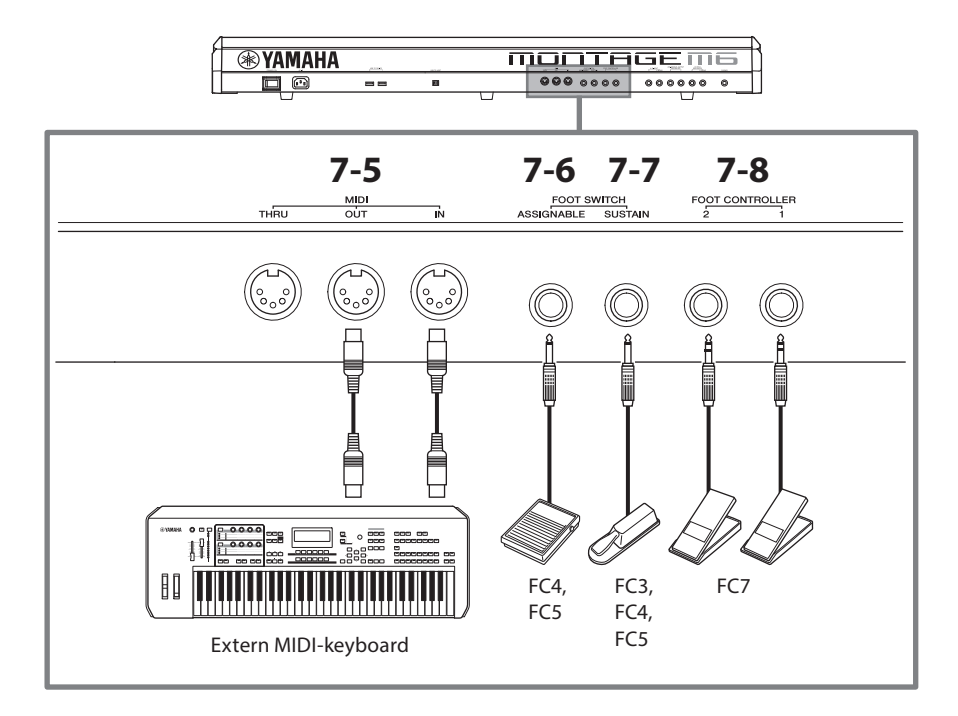

## 7-5 MIDI-aansluitingen

Gebruik deze aansluiting voor het aansluiten van externe MIDI-apparaten.

## 7-6 FOOT SWITCH [ASSIGNABLE]-aansluiting

## 7-7 FOOT SWITCH [SUSTAIN]-aansluiting

Gebruik deze aansluitingen voor het aansluiten van voetschakelaars en een sustainpedaal.

FOOT SWITCH [SUSTAIN] is een aansluiting voor het aansluiten van apart verkrijgbare voetschakelaars FC3, FC4 en FC5 die uitsluitend voor sustain worden gebruikt.

FOOT SWITCH [ASSIGNABLE] is een aansluiting voor het aansluiten van een apart verkrijgbare FC4 en FC5 voor het gebruik van andere functies die u aan het pedaal toewijst. U kunt bijvoorbeeld een voetschakelaar gebruiken om naar de volgende performance te schakelen terwijl het Live Set-scherm wordt weergegeven.

#### **OPMERKING**

In deze handleiding verwijst de term 'FC3' naar de FC3 en alle andere gelijkwaardige producten, zoals de FC3A, en de term 'FC4' verwijst naar de FC4 en alle andere gelijkwaardige producten, zoals de FC4A.

## 7-8 FOOT CONTROLLER-aansluitingen

Gebruik deze aansluitingen voor het aansluiten van een apart verkrijgbare FC7-voetregelaar. U kunt een functie in Part Edit toewijzen om verschillende parameters voor het geluid te regelen, zoals het volume en de toonhoogte.

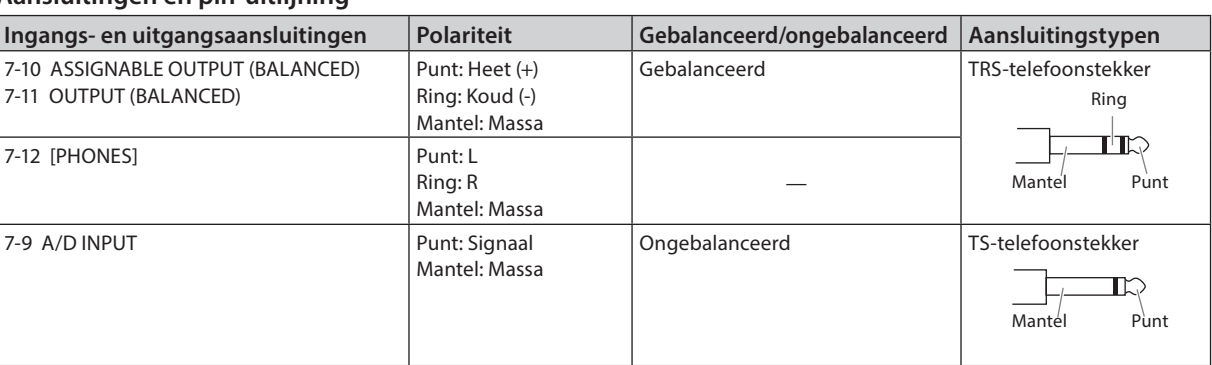

#### Aansluitingen en pin-uitlijning

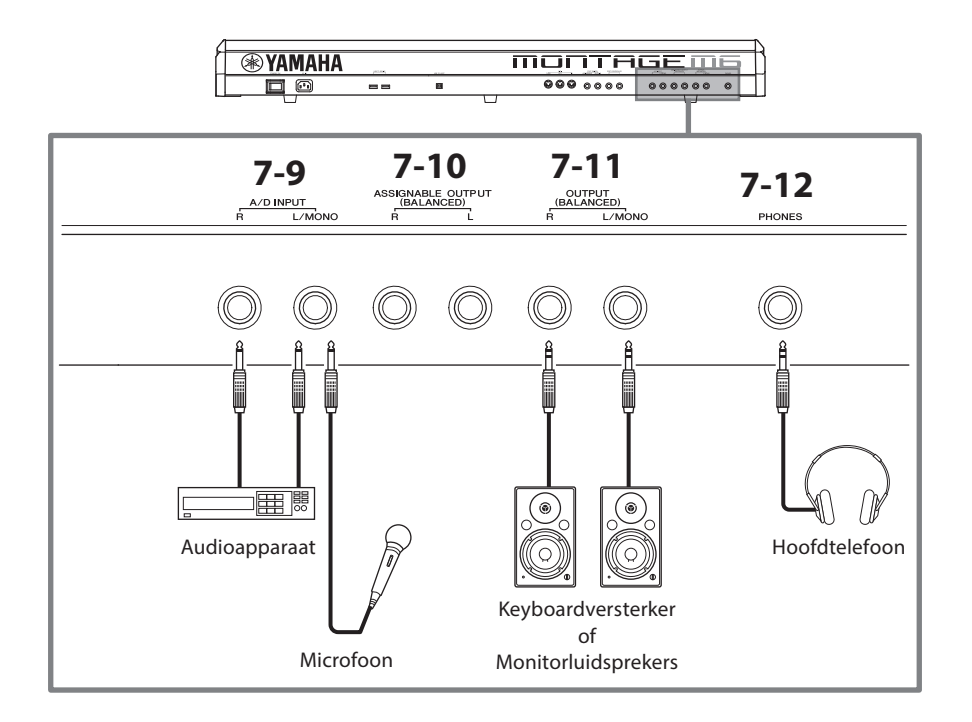

## 7-9 A/D INPUT-aansluitingen

Gebruik deze standaard telefoonaansluitingen voor het ontvangen van de audiosignalen van het externe apparaat. Door een audioapparaat zoals een microfoon of cd-speler, of een andere synthesizer of elektronisch muziekinstrument aan te sluiten, kunt u het geluid afspelen als een audio-invoerpartij. Gebruik de mono standaard telefoonstekker voor aansluiting. Voor stereo-invoer met audioapparatuur gebruikt u de [L/MONO]- en [R]-aansluitingen. Gebruik voor mono-invoer met microfoons alleen de [L/MONO]-aansluiting.

Bovendien kunt u de Vocoder als intern effect bij dit instrument gebruiken. Als u de Vocoder gebruikt, sluit dan een microfoon aan op de [L/MONO]-aansluiting en bedien de Vocoder met behulp van de audio-invoer van de microfoon.

U kunt deze aansluiting ook gebruiken voor de functies Envelope Follower en ABS (Audio Beat Sync). Raadpleeg de bedieningshandleiding voor meer informatie over de functies Envelope Follower en ABS.

#### **OPMERKING**

- Een gitaar of bas met actieve pick-ups kan rechtstreeks worden aangesloten. Als u passieve pick-ups gebruikt, moet u het instrument echter aansluiten via een effectapparaat.
- De Vocoder/Envelope Follower kan vanuit alle partij-uitgangen worden aangestuurd en niet alleen vanuit de A/D INPUT-aansluiting.

#### 7-10 ASSIGNABLE OUTPUT (BALANCED)-aansluitingen (gebalanceerde TRS-uitgang)

Deze gebalanceerde TRS-uitvoeraansluitingen staan los van de OUTPUT-aansluitingen en zijn bedoeld voor het uitvoeren van een specifiek geluid of specifieke partij, zodat u externe effecten kunt toepassen of verwerken voor dat geluid of die partij. Houd er echter rekening mee dat het systeemeffect, het mastereffect en de master-EQ niet kunnen worden toegepast op de geluidsuitvoer van de ASSIGNABLE OUTPUT-aansluitingen.

Hieronder vindt u de geluiden of partijen die afzonderlijk kunnen worden uitgevoerd.

- Drumpartijtoetsen waaraan drum-/percussie-instrumenten zijn toegewezen.
- Metronoom (klik)
- Elke partij van een performance\*.

\* Raadpleeg de bedieningshandleiding voor meer informatie over de audio-invoerpartij (AUDIO IN-partij).

#### 7-11 OUTPUT (BALANCED)-aansluitingen (gebalanceerde TRS-uitgang)

Gebruik deze gebalanceerde TRS-uitgangen om de audiosignalen van dit instrument uit te voeren. Voor mono-uitvoer gebruikt u alleen de [L/MONO]-aansluiting.

#### 7-12 [PHONES]-aansluiting (hoofdtelefoon)

Gebruik deze standaard stereohoofdtelefoonaansluiting voor het aansluiten van een stereohoofdtelefoon. Deze aansluiting voert audiosignalen uit die identiek zijn aan die van de OUTPUT-aansluitingen.

## **Configuratie**

## <span id="page-29-0"></span>Spanningsvoorziening

Sluit het bijgeleverde netsnoer op de volgende wijze aan. Zorg dat de [STANDBY/ON]-schakelaar op het instrument in de positie Standby staat.

- **1.** Sluit het meegeleverde netsnoer aan op de AC INaansluiting op het achterpaneel van het instrument.
- **2.** Sluit het andere eind van het netsnoer aan op een stopcontact.

## *WAARSCHUWING*

Gebruik uitsluitend het netsnoer dat bij het instrument is geleverd. Het netsnoer dat bij het instrument wordt geleverd, mag niet voor andere elektrische apparaten worden gebruikt. Als u deze voorzorgsmaatregel niet in acht neemt, kan de apparatuur beschadigd of oververhit raken of kan brand ontstaan.

## *WAARSCHUWING*

Zorg er bij het opstellen van het product voor dat het gebruikte stopcontact makkelijk toegankelijk is. Als er een storing optreedt of het instrument niet correct werkt, schakelt u de POWER-schakelaar onmiddellijk uit en verwijdert u de stekker uit het stopcontact.

#### OPMERKING

Volg deze procedure in omgekeerde volgorde bij het losmaken van het netsnoer.

## Luidsprekers of een hoofdtelefoon aansluiten

Aangezien dit instrument geen ingebouwde luidsprekers heeft, moet u voor het afluisteren van het geluid van het instrument gebruikmaken van externe apparatuur. Zorg ervoor dat u alle keyboardversterkers, monitorluidsprekers en andere apparaten uitschakelt en sluit vervolgens een hoofdtelefoon en andere apparaten aan zoals hieronder wordt aangegeven. Zorg ervoor dat u alleen kabels met de juiste classificaties aansluit.

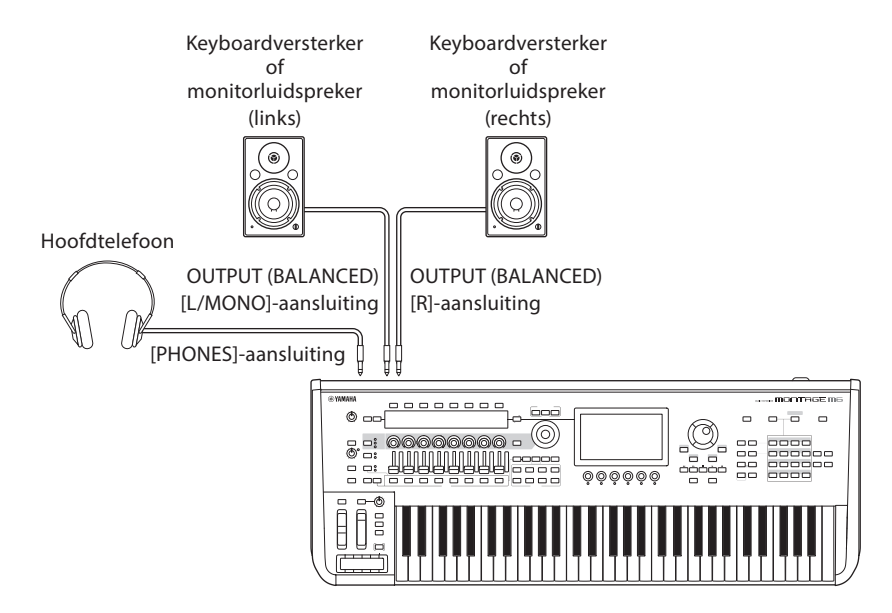

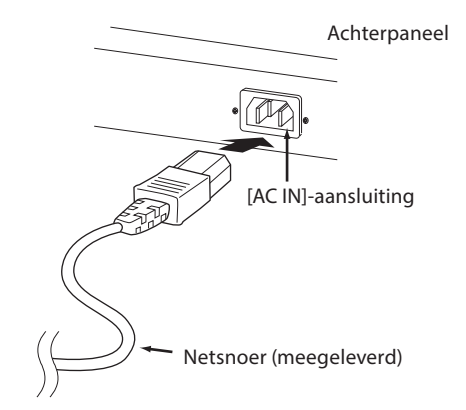

## <span id="page-30-1"></span>Het instrument AAN zetten Het instrument UIT zetten

Zorg ervoor dat u de volumeregeling van het instrument en externe apparaten, zoals versterkte luidsprekers, op de laagste stand zet voordat u het instrument inschakelt. Als u het instrument aansluit op luidsprekers met eigen voeding, zet u de schakelaar POWER (aan/uit-schakelaar) van de apparaten in de volgende volgorde aan.

#### Bij het inschakelen van het instrument

Eerst het instrument (de displays gaan aan en de lampjes van de knoppen gaan branden) en daarna de aangesloten luidsprekers met eigen voeding.

#### Bij het uitschakelen van het instrument

Eerst de aangesloten luidsprekers met eigen voeding en daarna het instrument (de displays gaan uit en de lampjes op de knoppen gaan uit).

Vergeet niet dat de [STANDBY/ON]-schakelaar zich aan de rechterkant (vanaf het keyboard gezien) van de AC INaansluiting op het achterpaneel van het instrument bevindt.

## *WAARSCHUWING*

Zelfs als de [STANDBY/ON]-schakelaar in de stand-bypositie staat, loopt er nog een minimale hoeveelheid stroom door het product. Verwijder de stekker uit het stopcontact tijdens onweer of als u het instrument gedurende langere tijd niet gebruikt.

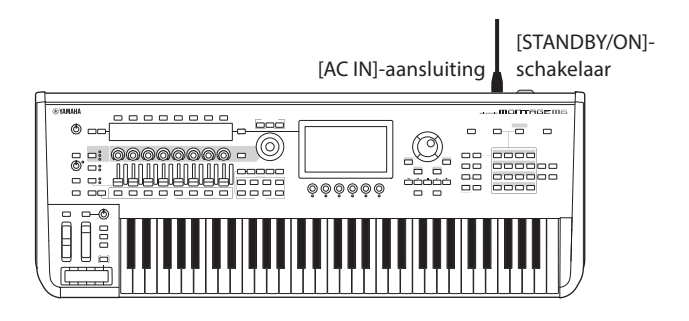

## <span id="page-30-0"></span>Automatische uitschakelfunctie

Om onnodig stroomverbruik te voorkomen, heeft dit instrument een functie voor automatisch uitschakelen waarmee de stroom automatisch wordt uitgeschakeld als het instrument gedurende een bepaalde tijd niet is gebruikt.

### Instelling van de automatische uitschakelfunctie

U kunt de automatische uitschakelfunctie aanzetten en de tijdinstelling selecteren voor het activeren van de functie.

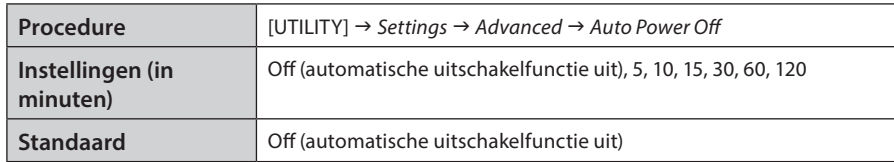

### ■ De automatische uitschakelfunctie uitzetten (eenvoudige manier)

Zet het instrument aan terwijl u de laagste toets op het keyboard ingedrukt houdt. Het bericht *Auto power off disabled* wordt kort weergegeven en de automatische uitschakelfunctie wordt uitgezet. De instelling blijft ook behouden als het instrument wordt uitgezet.

## LET OP

De instelling wordt weer op de standaardwaarde ingesteld als u geen backup maakt voordat u de stroom uitschakelt.

• Als het instrument een bepaalde periode niet wordt gebruikt terwijl het op een extern apparaat zoals een versterker, luidspreker of computer is aangesloten, volg dan de instructies in de deze Beknopte handleiding voor het in de juiste volgorde uitschakelen van het instrument en de aangesloten apparaten, om schade aan apparaten te voorkomen. Als u niet wilt dat het instrument automatisch wordt uitgeschakeld als er een apparaat is aangesloten, zet u de functie Auto Power Off uit.

• Als Auto Power Off op *off* is ingesteld, blijft die waarde ook behouden als de back-upgegevens die op een ander apparaat zijn opgeslagen naar het instrument worden geladen. Als Auto Power Off op een andere waarde dan *off* is ingesteld, wordt die waarde overschreven met de geladen gegevens.

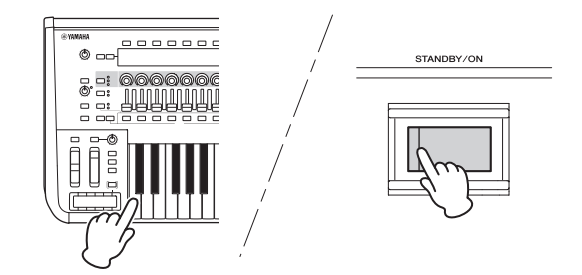

#### <span id="page-31-1"></span>OPMERKING

- De ingestelde tijd is een benadering.
- Als u het instrument wilt aanzetten nadat Auto Power Off is uitgevoerd, drukt u op de [STANDBY/ON]-schakelaar.
- Als de fabrieksinstellingen worden hersteld, wordt de ingestelde tijd gewijzigd naar de standaardwaarde (*off*).

## Het hoofdvolume aanpassen

U kunt het algemene niveau van dit instrument aanpassen met de [MASTER VOLUME]-knop.

## *VOORZICHTIG*

Luister niet gedurende een langere tijd met een hoog volume via de hoofdtelefoon. Uw gehoor kan hierdoor beschadigd raken.

Pas eerst het hoofdvolume op dit instrument aan en pas daarna de andere volumeregelaars aan. Raadpleeg de Bedieningshandleiding voor meer informatie.

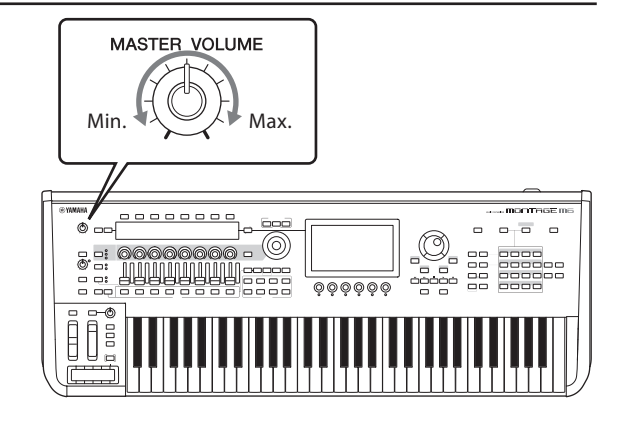

## Paneelvergrendelingsfunctie

Als u op deze knop drukt terwijl u de [SHIFT]-knop ingedrukt houdt, worden de bewerkingen op de regelaars op het bovenpaneel vergrendeld.

Terwijl Panel Lock is ingeschakeld, worden alle bewerkingen behalve het ingebouwde keyboard, de pedalen, het hoofdvolume, de superknop, het pitchbendwiel, het modulatiewiel, de lintregelaar en de Panel Lock-regelaar zelf uitgeschakeld. De bewerkingen op het aanraakscherm worden ook uitgeschakeld.

Als u nogmaals op deze knop drukt terwijl u de [SHIFT]-knop ingedrukt houdt, worden de bewerkingen op de regelaars op het bovenpaneel ontgrendeld.

## <span id="page-31-0"></span>USB-flashstations gebruiken

Als u een USB-flashstation aansluit op een USB TO DEVICE-aansluiting, kunt u uw aangepaste gegevens opslaan op het aangesloten station en daar gegevens van lezen.

#### ■ Aantal USB-flashstations dat kan worden gebruikt

Er kunnen maximaal twee USB-flashstations worden gebruikt.

#### Een USB-flashstation formatteren

Formatteer het USB-flashstation alleen op dit instrument. Een USB-flashstation dat met een ander apparaat is geformatteerd, werkt mogelijk niet goed.

#### LET OP

Door te formatteren, worden alle bestaande gegevens overschreven. Zorg ervoor dat het USB-flashstation dat u formatteert geen belangrijke gegevens bevat. Ga voorzichtig te werk, vooral als u meerdere USB-flashstations hebt aangesloten.

#### **OPMERKING**

Raadpleeg de bedieningshandleiding voor meer informatie over het formatteren van het USB-flashstation.

#### Uw gegevens beveiligen (schrijfbeveiliging)

Schakel schrijfbeveiliging in voor het USB-flashstation om te voorkomen dat er onbedoeld belangrijke gegevens worden gewist. Als u gegevens op het USB-flashstation wilt opslaan, moet schrijfbeveiliging zijn uitgeschakeld.

#### Het instrument uitschakelen

Controleer bij het uitschakelen van het instrument of het instrument GEEN gebruik maakt van het USB-flashstation door afspelen, opnemen of bestandsbeheer (zoals opslaan, kopiëren, verwijderen en formatteren). Anders kunnen het USBflashstation en de gegevens beschadigd raken.

## Voorbereiding voor live performances

<span id="page-32-0"></span>Hieronder ziet u een mogelijke manier om de MONTAGE M voor te bereiden voor gebruik in situaties met liveoptredens.

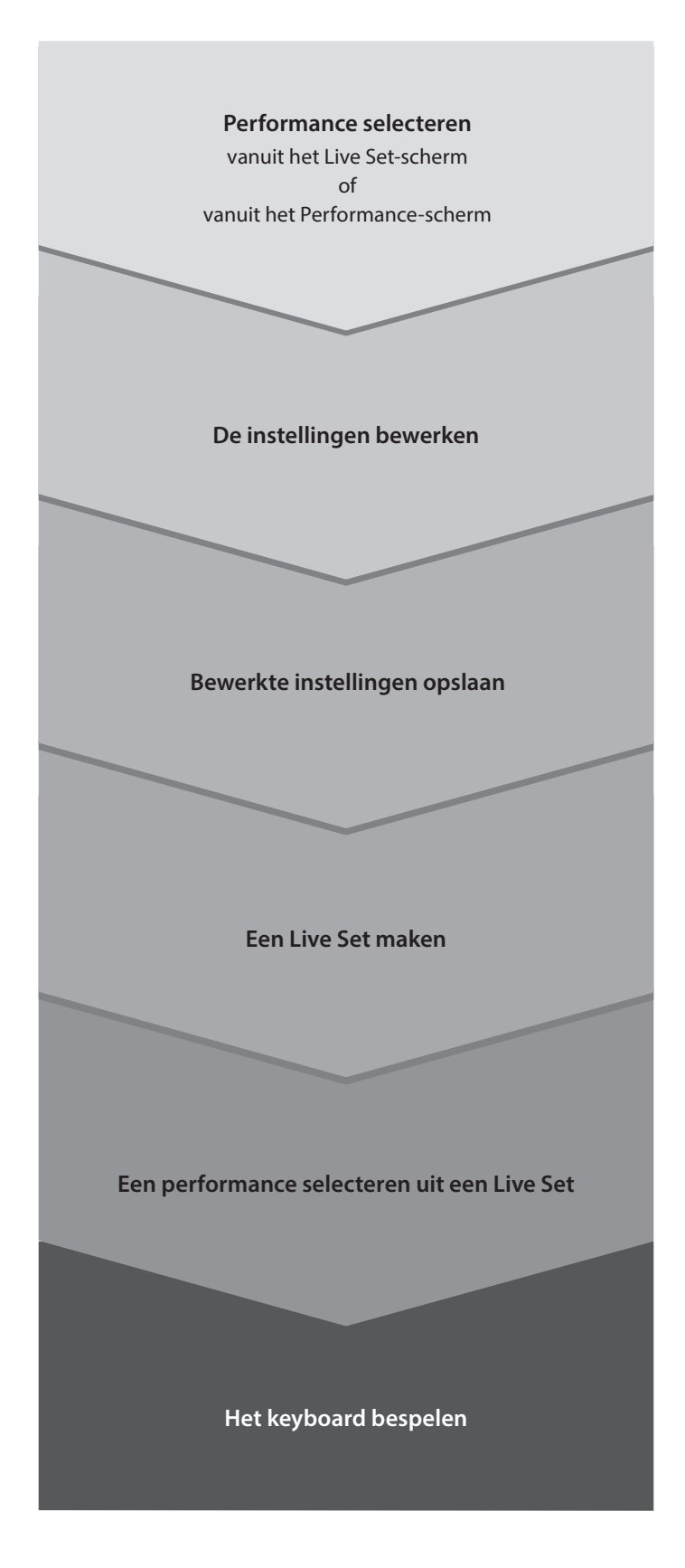

## Statuscontrole en basisbediening

<span id="page-33-0"></span>U kunt de status controleren door naar de knoppen, schuifregelaars en displays op het bovenpaneel te kijken. Door de datadraaiknop en knoppen te gebruiken of door op het aanraakscherm te tikken, kunt u naar een ander scherm gaan of instellingen wijzigen.

## De status controleren

### Weergegeven op het bovenpaneel

De helderheid en de kleur van de knoppen op het bovenpaneel geven de status van de instellingen aan.

### Helderheid

Er zijn drie helderheidsniveaus voor de knoppen.

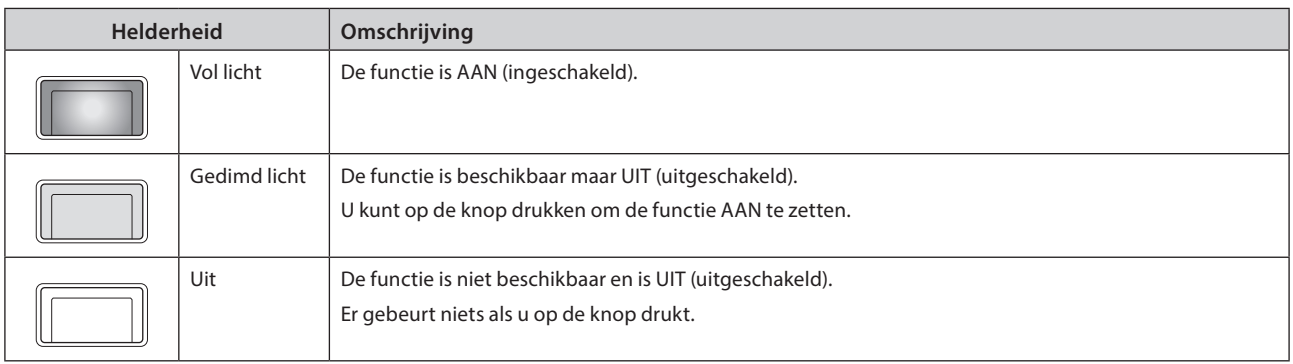

### Kleur

De kleur van de sleuven en knoppen geven aan wat ermee wordt geregeld.

#### Sleuven

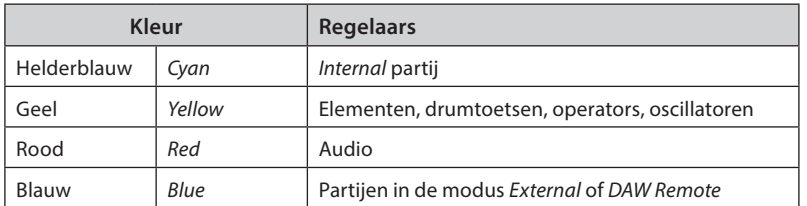

#### Knoppen

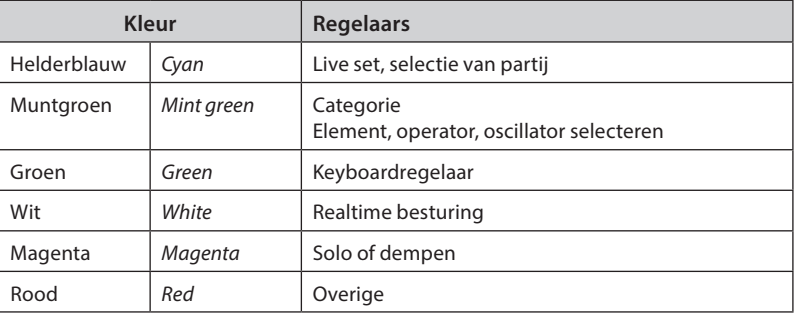

## Hoofddisplay

Hieronder vindt u uitleg over de navigatiebalk die altijd op het hoofddisplay wordt weergegeven.

## Navigatiebalk

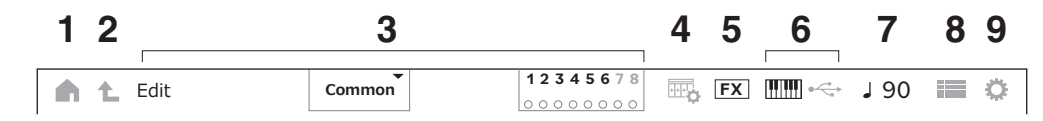

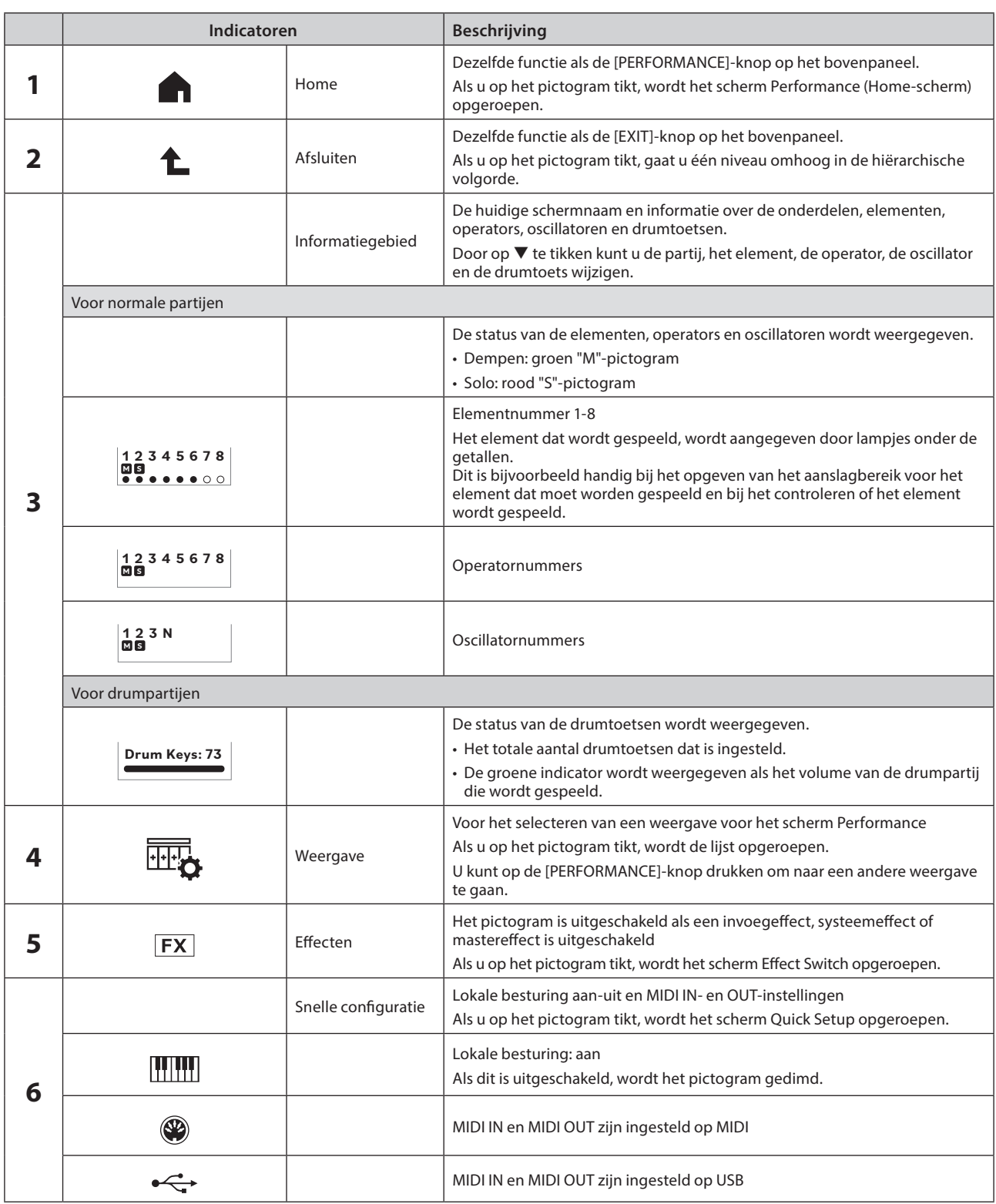

<span id="page-35-0"></span>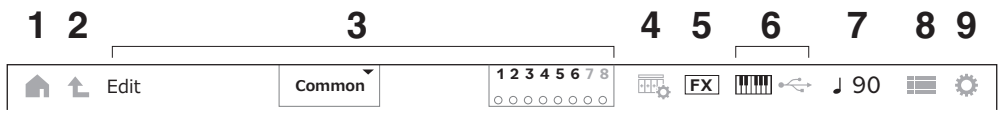

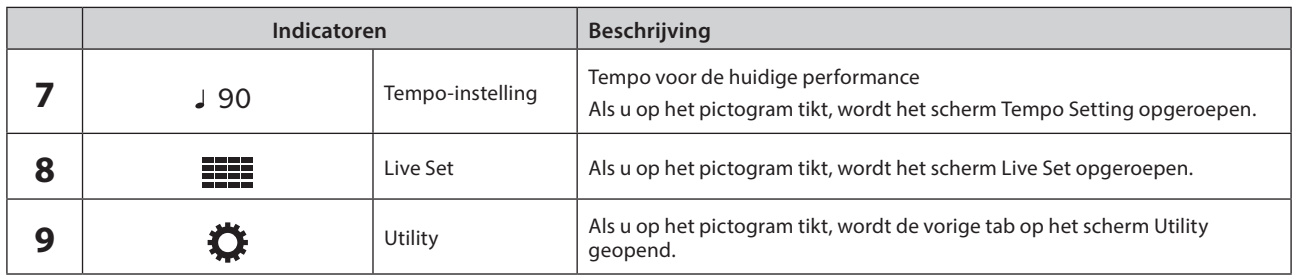

#### Navigatieknop

De "kaart" van de signaalstroom van dit instrument wordt op het scherm weergegeven. Door op de kaart op het item te tikken dat u wilt bewerken, kunt u het bijbehorende instellingenscherm oproepen.

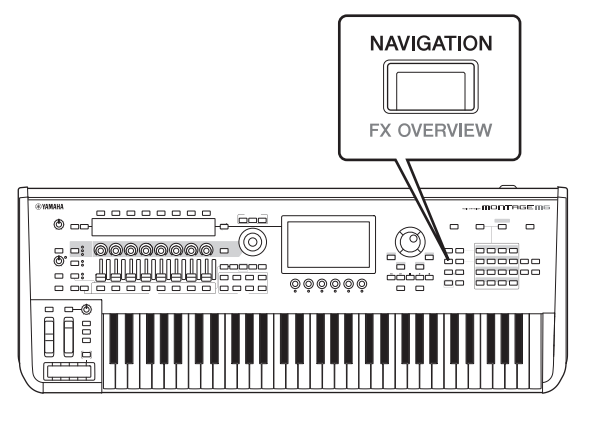

## Performances en partijen

De performances en de partijen worden weergegeven met vlaggen en attributen.

Vlaggen zijn labels die de soundengine-types voor de performance of de partij aangeven.

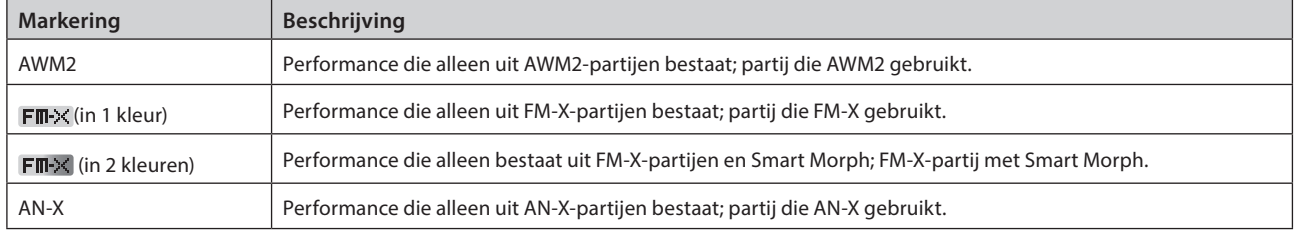

\* De performances die meerdere soundengine-types combineren, worden aangegeven met het teken "+".

<span id="page-36-0"></span>Attributen zijn labels die worden gebruikt om performance- of partijtypes te identificeren. U kunt het attribuut gebruiken om zoekresultaten te filteren, zodat u alleen de performances of partijen ziet die u nodig hebt.

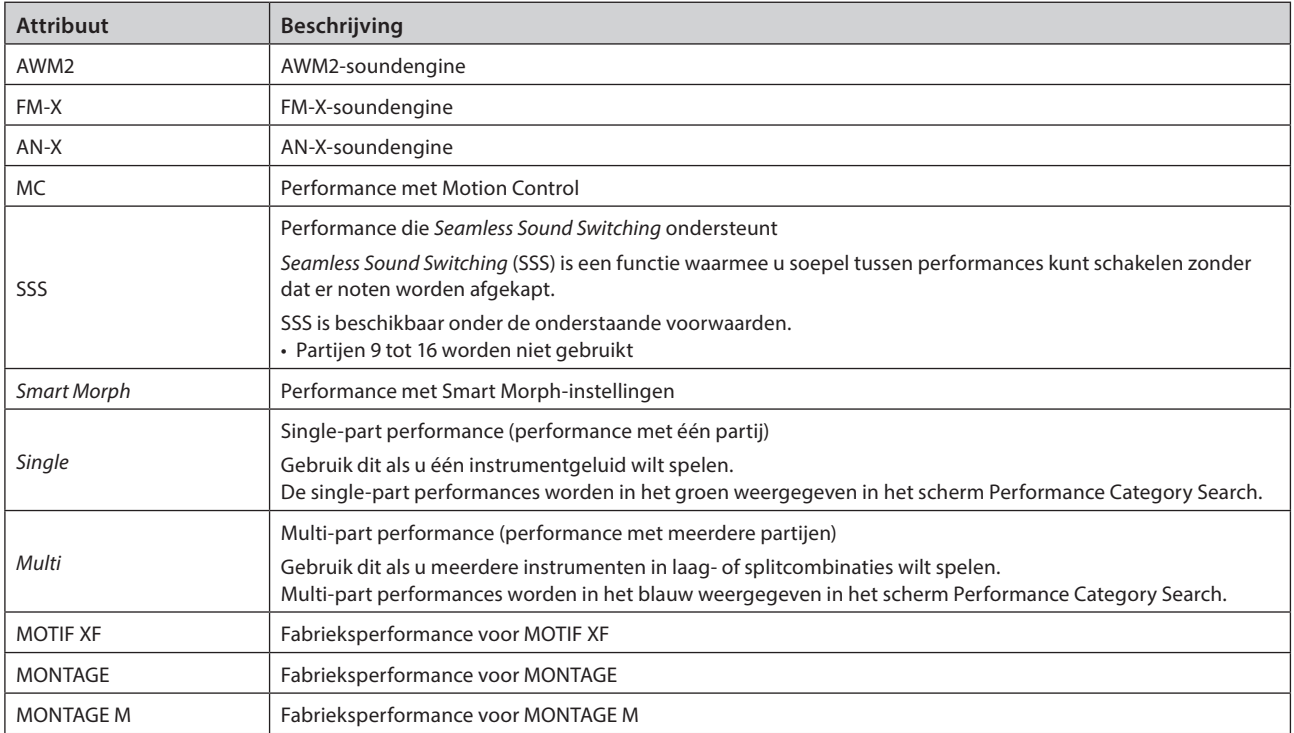

## <span id="page-37-0"></span>Instellingenschermen openen

Als u een tab selecteert in de eerste kolom aan de linkerkant van het aanraakscherm en vervolgens een tab selecteert in de tweede kolom, verschijnt de parameterbewerkingsweergave.

In de parameterbewerkingsweergave kunt u de parameterwaarde wijzigen of de instellingen in- of uitschakelen.

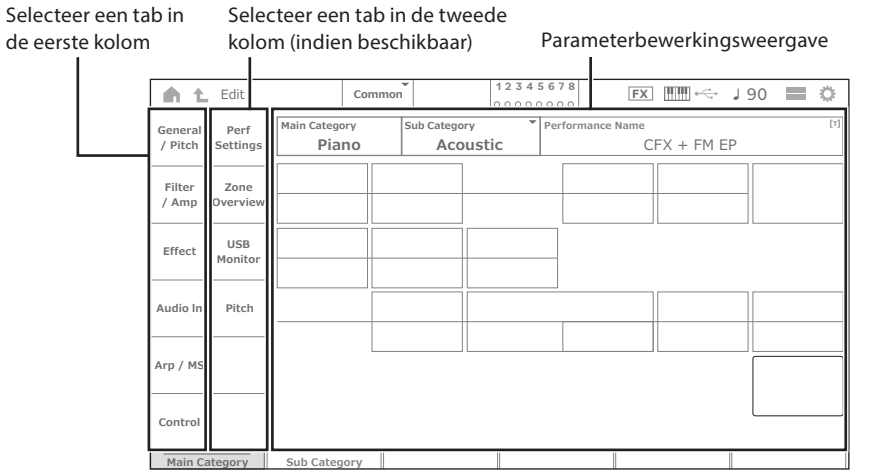

Sluit de bewerkingsweergave op een van de volgende manieren:

- Druk op de knop [EXIT].
- Druk op de knop [ENTER].
- Tik op het Home-pictogram.
- Tik op het Return-pictogram.

De bediening op het aanraakscherm gebeurt van links naar rechts.

De verkorte bedieningsnotatie is als volgt: de knop op het bovenpaneel (of het pictogram op de navigatiebalk op het aanraakscherm)  $\rightarrow$  tab in de eerste kolom  $\rightarrow$  tab in de tweede kolom  $\rightarrow$  de parameterbewerkingsweergave.

Voorbeeld

```
Handeling | [PERFORMANCE] → [EDIT/CD] → selectie van partij → General/Pitch → Part Settings
Handeling | [UTILITY] → Settings → Sound
```
U kunt de knoppen op het bovenpaneel gebruiken of op het aanraakscherm tikken om het betreffende scherm op te roepen.

### De knoppen gebruiken

U kunt de gewenste tab ook selecteren door de [SHIFT]-knop ingedrukt te houden terwijl u op de juiste naam/nummer-knop voor categoriekeuze drukt.

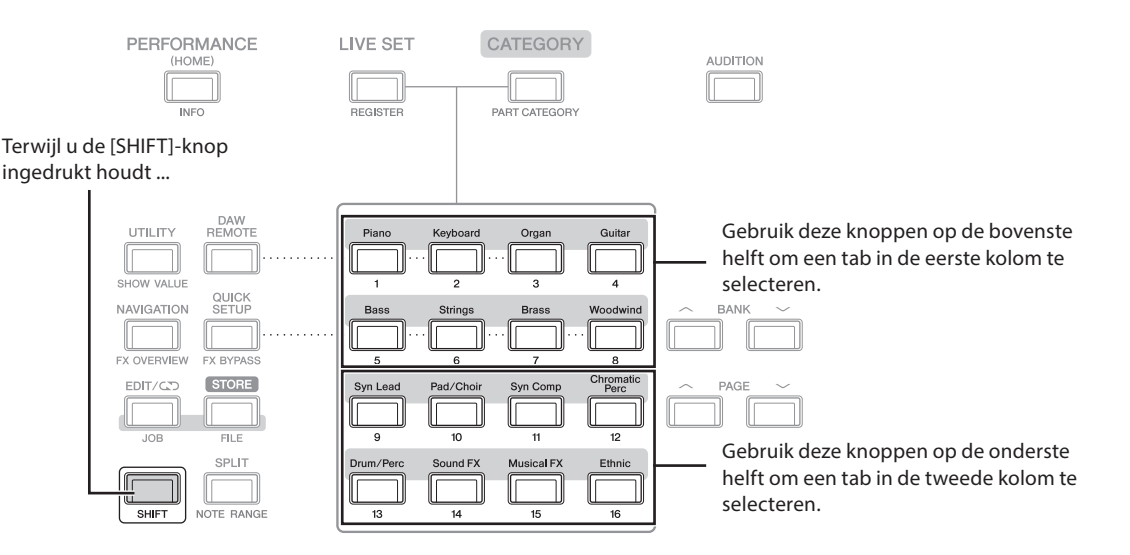

#### <span id="page-38-0"></span>Het aanraakscherm gebruiken

Tik op het aanraakscherm op de desbetreffende tab.

## De cursor verplaatsen en parameterwaarden wijzigen

Met de vier cursorknoppen op de draairing kunt u de cursor op het aanraakscherm in vier richtingen verplaatsen. U kunt de cursor verplaatsen door het item op het aanraakscherm aan te raken.

Wijzig de parameterwaarde op de cursorpositie met de datadraaiknop, de knop [INC/YES] en de knop [DEC/NO].

Voor parameters met een groot waardebereik kunt u de waarde in stappen van 10 verhogen door de knop [SHIFT] ingedrukt te houden terwijl u op de knop [INC/YES] drukt. Om de waarde in stappen van 10 te verlagen, houdt u de knop [SHIFT] ingedrukt terwijl u op de knop [DEC/NO] drukt.

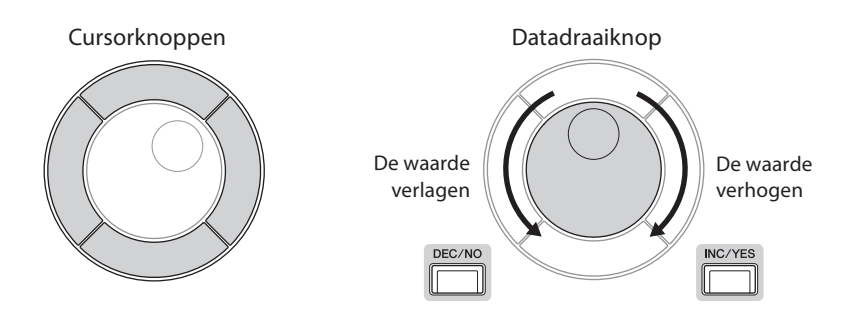

Door een cursorpositie naar een andere rij parameters te verplaatsen met de knoppen omhoog en omlaag, kunt u een andere set parameters bedienen met de displayknoppen

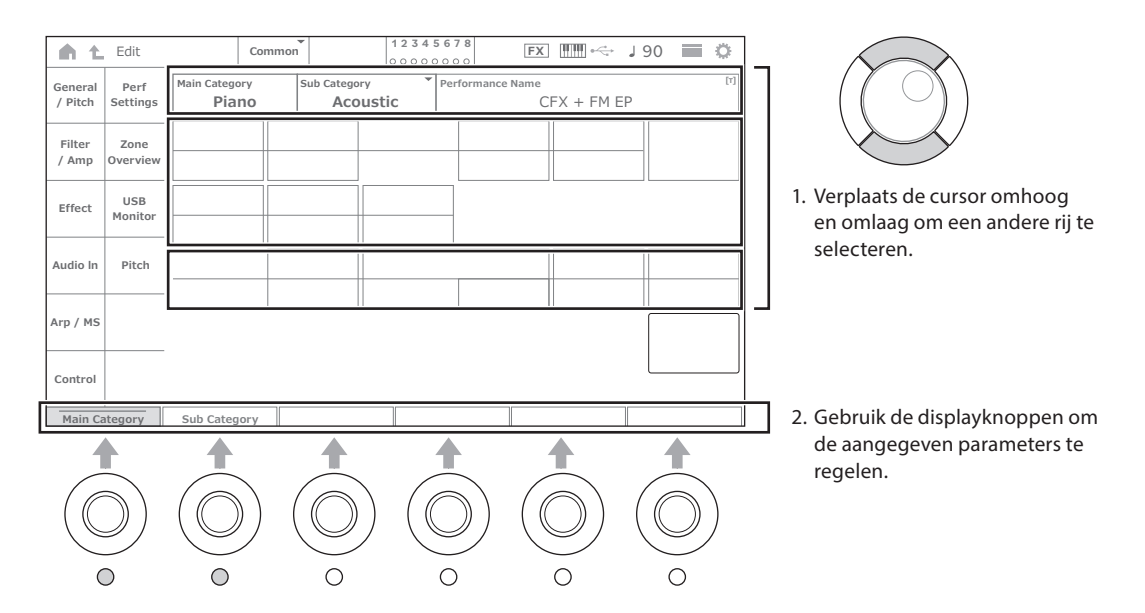

## <span id="page-39-0"></span>Pictogrammen voor specifieke bewerkingen

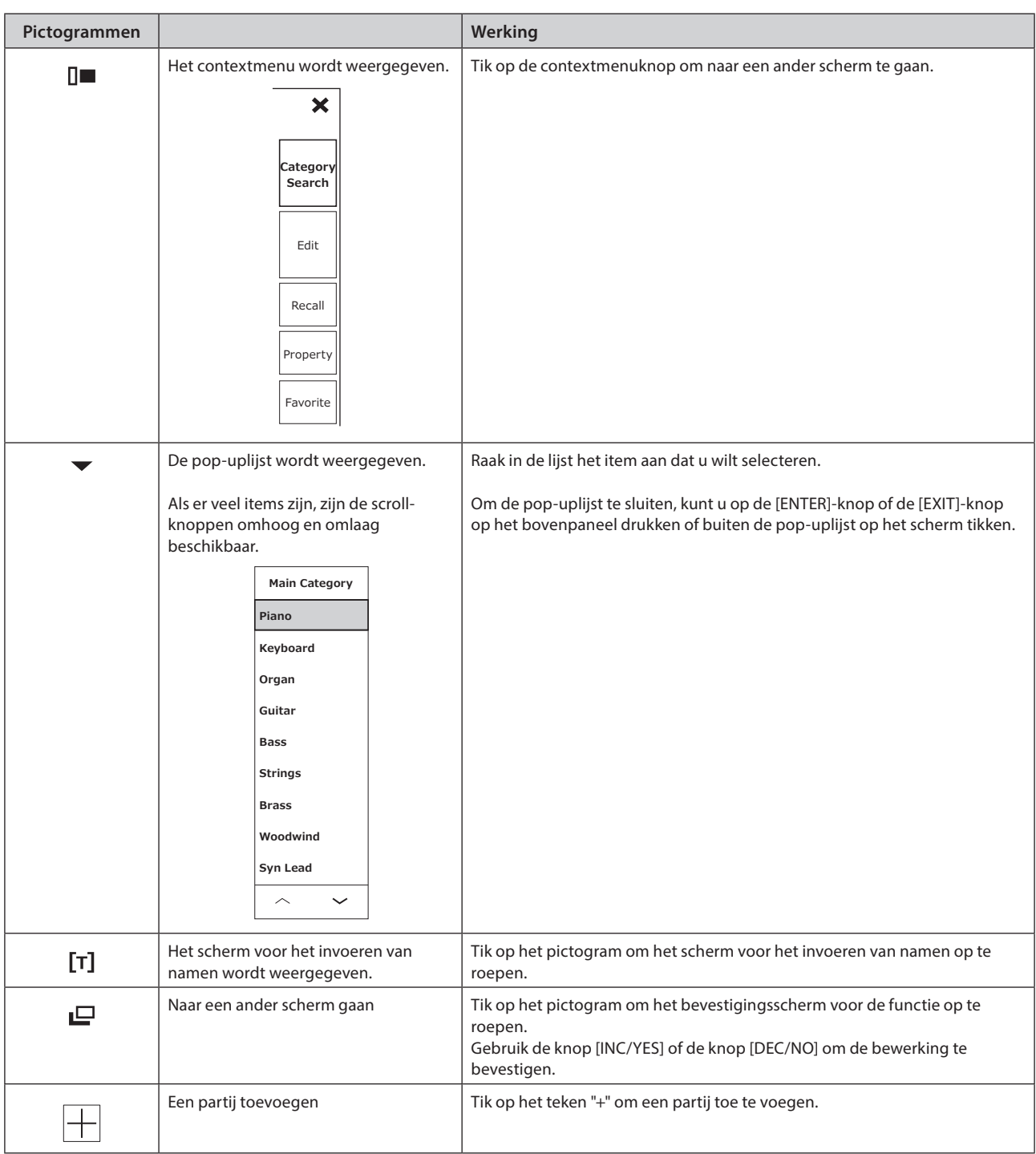

## <span id="page-40-0"></span>Letters en cijfers invoeren

#### Tekens invoeren

Gebruik het toetsenbord dat op het scherm wordt weergegeven om tekens in te voeren.

Het toetsenbordscherm wordt weergegeven voor een item waarvoor u een naam wilt invoeren als u op het item op het scherm tikt of de cursor naar het item te verplaatst en op de [ENTER]-knop drukt.

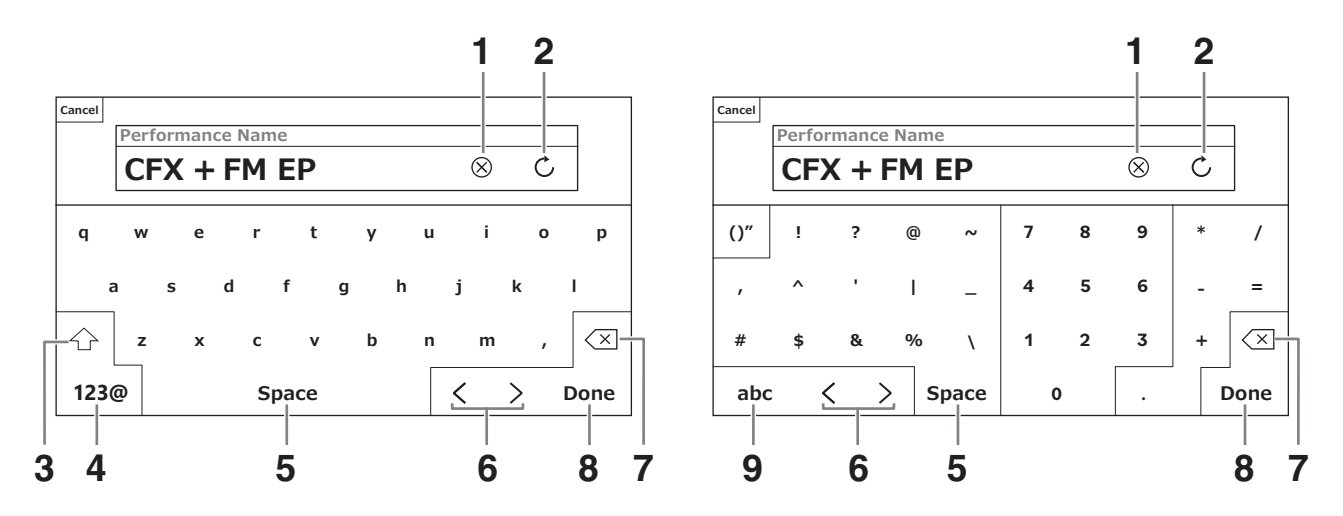

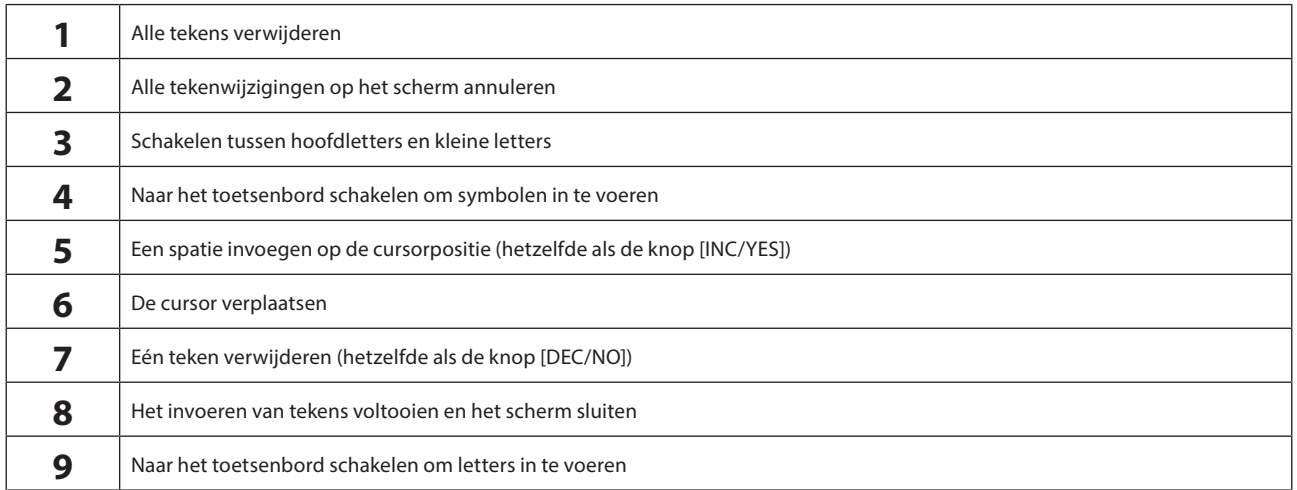

### Getallen invoeren

Voor het invoeren van getallen kunt u de toetsen op het ingebouwde toetsenbord of het numerieke toetsenblok op het scherm gebruiken.

Een manier om een getal in te voeren is door op een toets op het ingebouwde toetsenbord te drukken. Dit is bijvoorbeeld handig voor het invoeren van een nootnummer of aanslagwaarde.

Een andere manier om een getal in te voeren is door het numerieke toetsenblok op het scherm te gebruiken. Dit is bijvoorbeeld handig om een waarde op te geven waarvoor een numerieke invoer vereist is.

Als u op het overeenkomstige item op het scherm tikt of de cursor te verplaatst en op de [ENTER]-knop drukt, wordt de volgende tab weergegeven.

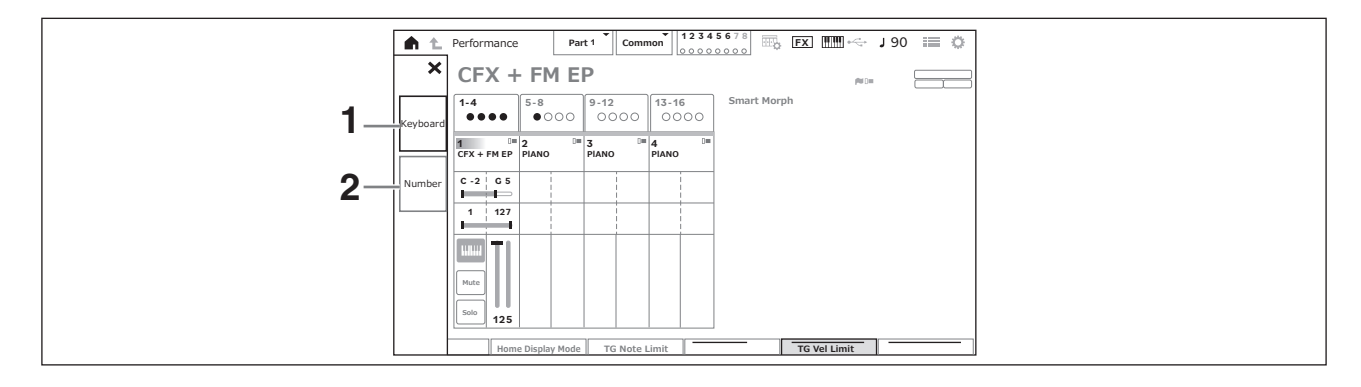

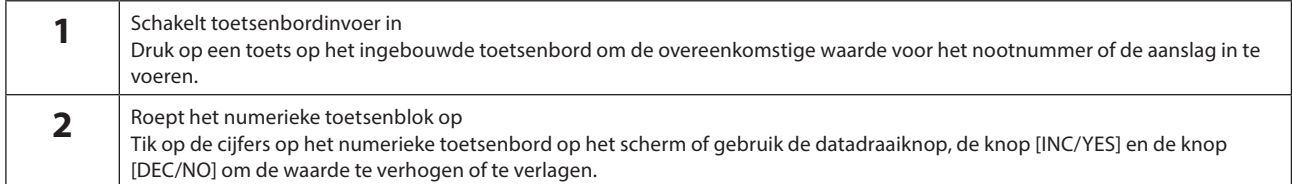

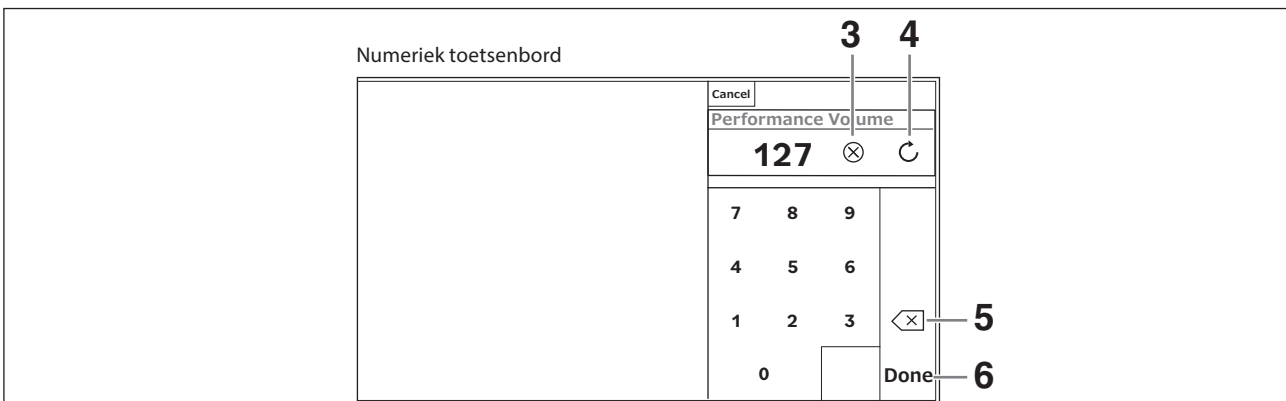

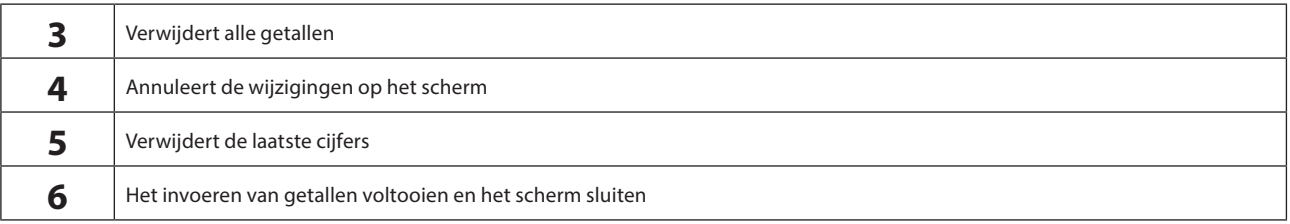

### De Sub-display

#### De Sub-display gebruiken

U kunt de instellingen in de Sub-display wijzigen met de knop [QUICK EDIT], knop 1 tot 8, de tabselectieknoppen, de Tab PAGEknoppen en de knop [ASSIGN].

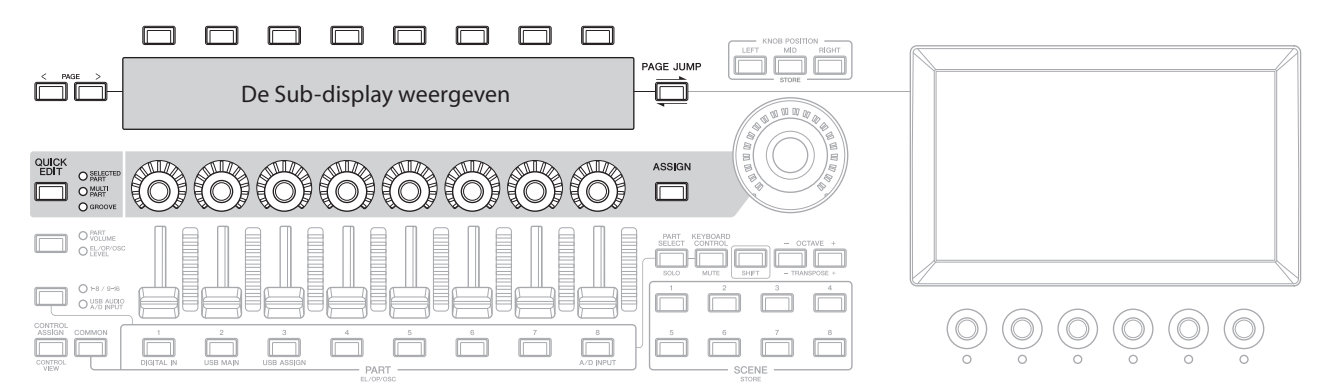

### De Page Jump-functie gebruiken

Als u geavanceerde instellingen van de parameters op de Sub-display wilt wijzigen, gebruikt u de knop [PAGE JUMP] om naar het instellingenscherm op de hoofddisplay te gaan en bewerkt u vervolgens de parameterwaarde. Druk na het bewerken op de knop [PAGE JUMP] terwijl u de [SHIFT]-knop ingedrukt houdt, zodat de bewerkte parameterwaarden worden weergegeven op de Sub-display.

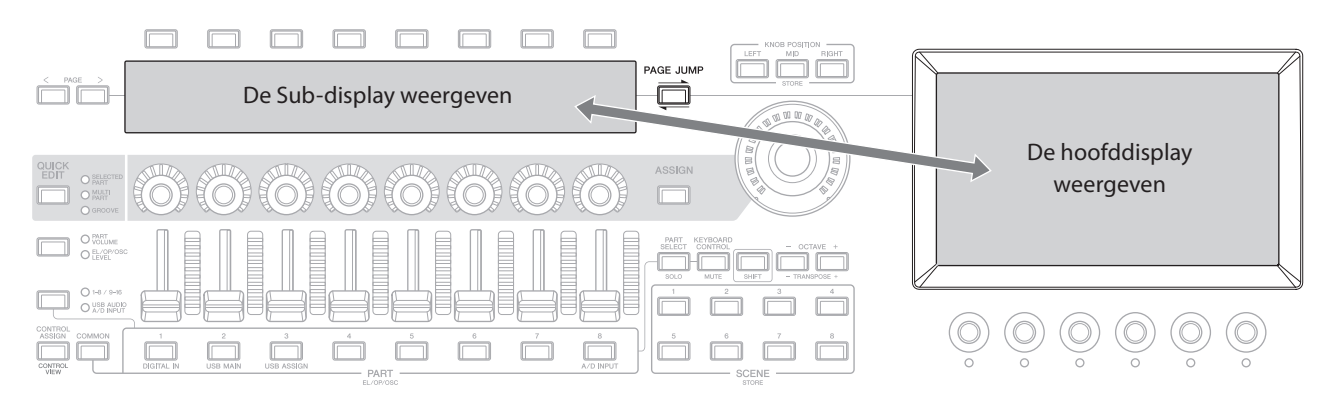

## Het keyboard bespelen

<span id="page-43-0"></span>Selecteer eerst een vooraf ingestelde performance in het Live Set-scherm en probeer het keyboard te bespelen.

## Een performance selecteren in het Live Set-scherm

#### 1. Druk op de knop [LIVE SET].

Het Live Set-scherm wordt weergegeven.

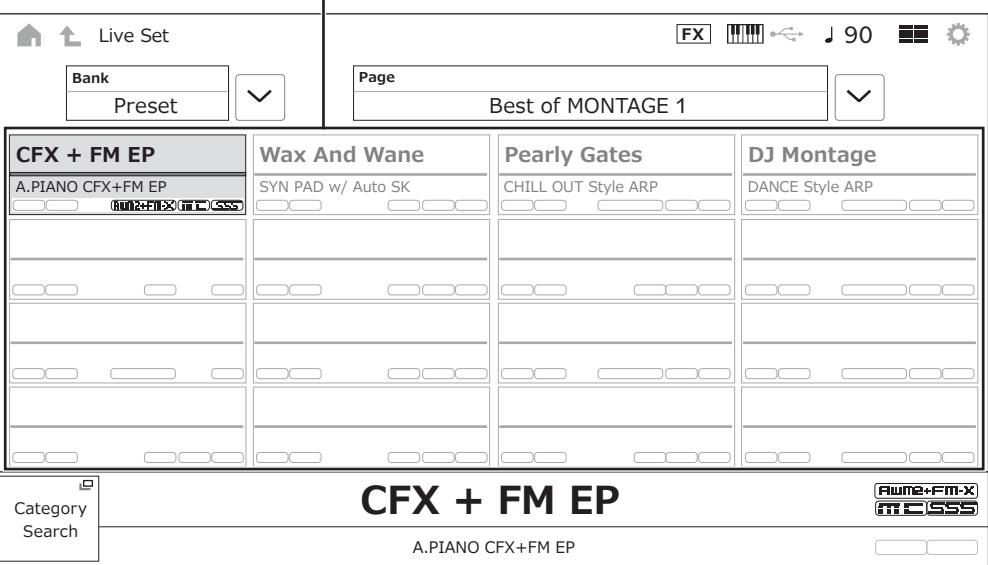

Performance (16 Performance Sets op één pagina)

2. Druk indien nodig op de [BANK]-knop en de [PAGE]-knop om een ander scherm te selecteren. Zoek een performance die u wilt gebruiken en raak de naam van de performance op het scherm aan om deze te selecteren.

#### 3. Bespeel het keyboard.

U kunt het Performance-scherm ook gebruiken om een vooraf ingestelde performance te selecteren en performanceinstellingen te bewerken. Raadpleeg de Bedieningshandleiding voor meer informatie.

## Problemen oplossen

<span id="page-44-0"></span>Geen geluid? Verkeerd geluid? Als deze of andere problemen zich voordoen, raadpleeg dan het gedeelte over het oplossen van problemen in de Bedieningshandleiding voordat u aanneemt dat het product defect is. Veel problemen kunnen worden opgelost door de handeling *Initialize All Data* (zie onder) uit te voeren nadat u een back-up van uw gegevens hebt gemaakt op een USB-flashstation. Als het probleem zich blijft voordoen, moet u de Yamaha-dealer raadplegen.

## De oorspronkelijke fabrieksinstellingen terugzetten (*Initialize All Data*)

#### LET OP

Als de functie *Initialize All Data* wordt uitgevoerd, worden alle performances en songs die u hebt opgeslagen in het gebruikersgeheugen en de Utility-instellingen voor de algemene keyboardinstellingen overschreven met de standaardwaarden. Zorg ervoor dat u geen belangrijke gegevens overschrijft. Daarom moet u regelmatig back-ups van belangrijke instellingen opslaan op een USB-flashstation (raadpleeg de Bedieningshandleiding).

#### 1. Open het scherm Settings via [UTILITY] *Settings System*.

Hiermee wordt het scherm Settings voor het hele instrument opgeroepen.

#### 2. Tik op *Initialize All Data*.

Het bevestigingsscherm wordt weergegeven. Als u de handeling wilt annuleren, tikt u op de knop *Cancel No* op het scherm of drukt u op de knop [DEC/NO] op het bovenpaneel.

#### 3. Tik op de knop *Yes* op het scherm of druk op de knop [INC/YES] op het bovenpaneel.

De bewerking *Initialize All Data* wordt uitgevoerd.

## **Specificaties**

<span id="page-45-0"></span>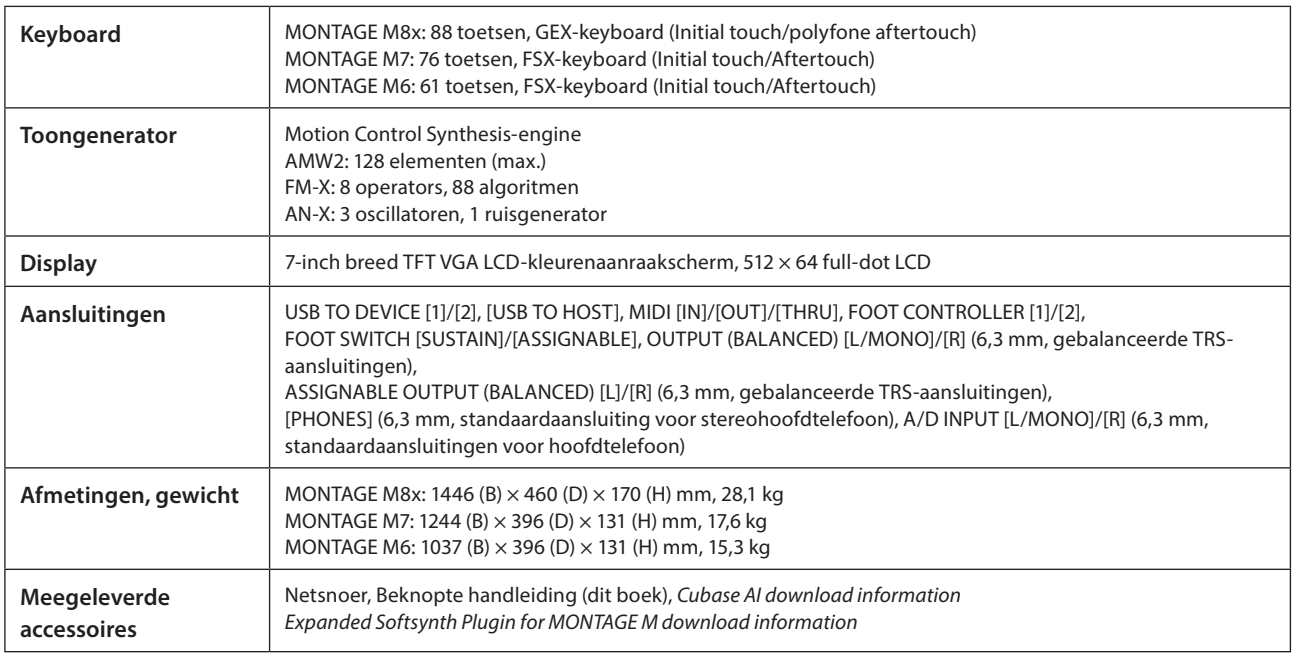

De volledige lijst met specificaties is beschikbaar op de volgende website.

#### [www.yamaha.com/2/montagem](http://www.yamaha.com/2/montagem)

\* De inhoud van deze handleiding geldt voor de meest recente specificaties op de datum dat de handleiding is gepubliceerd. Aangezien specificaties, apparatuur en afzonderlijk verkrijgbare accessoires kunnen verschillen per regio, kunt u het beste contact opnemen met uw Yamaha-dealer.

## Index

<span id="page-46-0"></span>Zoek in de Bedieningshandleiding (HTML) voor een handige index van termen over het gebruik van het instrument.

https://manual.yamaha.com/mi/synth/montage\_m/index\_q.html

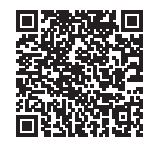

## $\overline{A}$

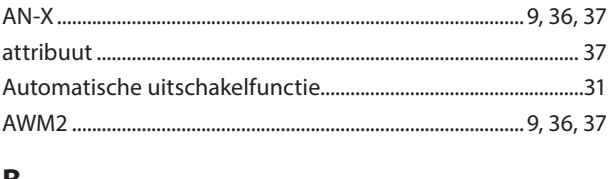

## B

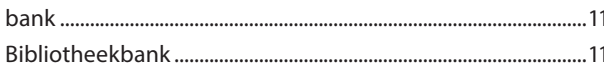

## D

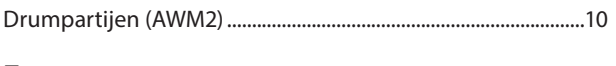

## E

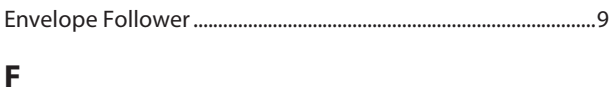

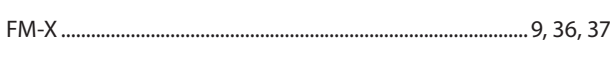

## $\mathsf{G}$

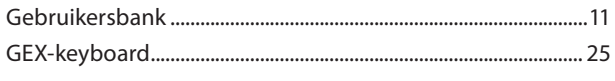

## $\mathsf{H}$

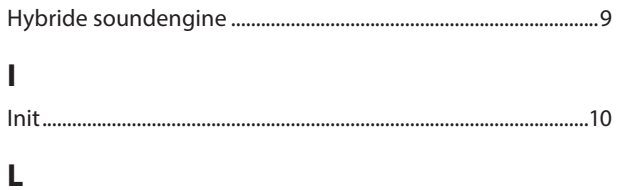

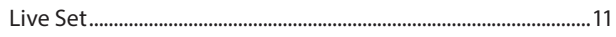

## M

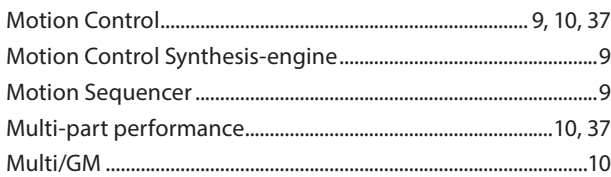

## $\overline{\mathsf{N}}$

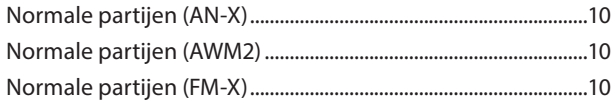

## $\overline{P}$

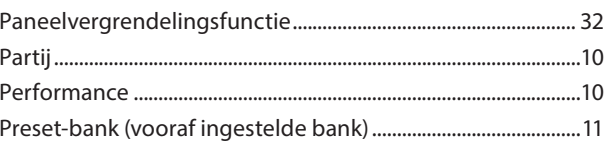

## $\mathsf S$

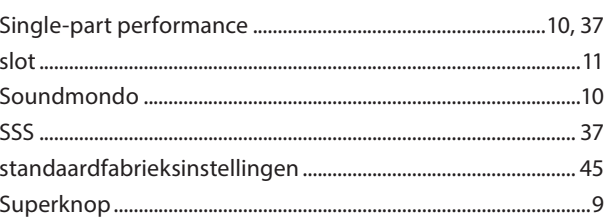

## $\mathbf V$

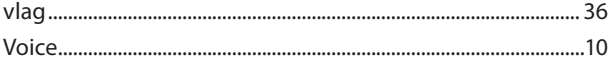

#### Opmerking over de distributie van de broncode

Tot drie jaar na de eigenlijke verzending door de fabriek kunt u de broncode verkrijgen van alle delen van het product die onder de GNU General Public License of GNU Lesser General Public License gelicentieerd zijn na schriftelijk verzoek aan Yamaha op het volgende adres:

Digital Musical Instruments Strategy Planning Group, Digital Musical Instruments Development Department

- Musical Instruments Business Unit, YAMAHA Corporation
- 10-1 Nakazawa-cho, Chuo-ku, Hamamatsu, 430-8650, JAPAN

De broncode wordt kosteloos ter beschikking gesteld. Yamaha kan u echter verzoeken de kosten voor het verzenden van de broncode te vergoeden.

- Yamaha kan niet aansprakelijk worden gesteld voor eventuele schade als gevolg van wijzigingen (toevoegingen/weglatingen) aan de software door een derde partij, anders dan Yamaha (of een door Yamaha geautoriseerde partij).
- Merk op dat hergebruik van broncode die door Yamaha aan het publieke domein werd vrijgegeven niet gegarandeerd wordt en dat Yamaha geen enkele verantwoordelijkheid draagt voor de broncode.
- U kunt de broncode downloaden van de volgende website: <https://download.yamaha.com/sourcecodes/synth/>

## MEMO

# **Important Notice: Guarantee Information for customers in European<br>Economic Area (EEA) and Switzerland**

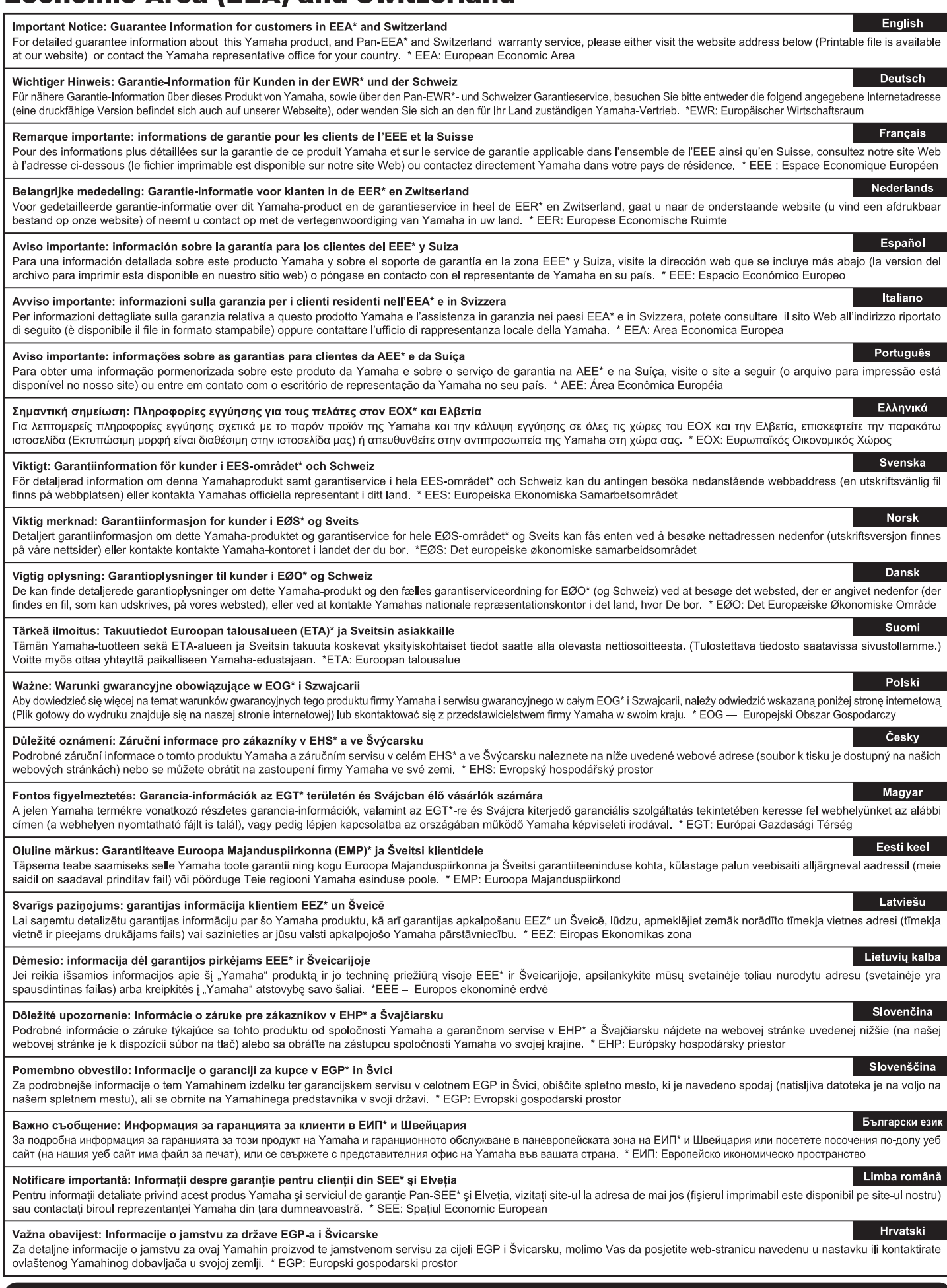

## https://europe.yamaha.com/warranty/

## **Yamaha Worldwide Representative Offices**

#### **English**

For details on the product(s), contact your nearest Yamaha representative or the authorized distributor, found by accessing the 2D barcode below.

#### **Deutsch**

Wenden Sie sich für nähere Informationen zu Produkten an eine Yamaha-Vertretung oder einen autorisierten Händler in Ihrer Nähe. Diese finden Sie mithilfe des unten abgebildeten 2D-Strichodes.

#### **Français**

Pour obtenir des informations sur le ou les produits, contactez votre représentant ou revendeur agréé Yamaha le plus proche. Vous le trouverez à l'aide du code-barres 2D ci-dessous.

#### **Español**

Para ver información detallada sobre el producto, contacte con su representante o distribuidor autorizado Yamaha más cercano. Lo encontrará escaneando el siguiente código de barras 2D.

#### **Português**

Para mais informações sobre o(s) produto(s), fale com seu representante da Yamaha mais próximo ou com o distribuidor autorizado acessando o código de barras 2D abaixo.

#### **Русский**

Чтобы узнать подробнее о продукте (продуктах), свяжитесь с ближайшим представителем или авторизованным дистрибьютором Yamaha, воспользовавшись двухмерным штрихкодом ниже.

#### **Bahasa indonesia**

Untuk detail produk, hubungi perwakilan Yamaha terdekat atau distributor resmi Anda dengan mengakses barcode 2D di bawah ini.

#### 简体中文

如需有关产品的详细信息,请联系距您最近的 Yamaha 代表或授权经销商,可通过访问下方的二维码找到这些 代表或经销商的信息。

#### 繁體中文

如需產品的詳細資訊,請聯絡與您距離最近的 Yamaha 銷售代表或授權經銷商,您可以掃描下方的二維條碼查 看相關聯絡資料。

#### 한국어

제품에 대한 자세한 정보는 아래 2D 바코드에 엑세스하여 가까운 Yamaha 담당 판매점 또는 공식 대리점에 문의하십시오.

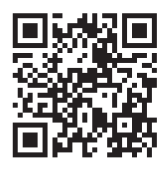

https://manual.yamaha.com/dmi/address\_list/

**Head Office/Manufacturer: Yamaha Corporation** 10-1, Nakazawa-cho, Chuo-ku, Hamamatsu, 430-8650, Japan **Importer (European Union): Yamaha Music Europe GmbH** Siemensstrasse 22-34, 25462 Rellingen, Germany **Importer (United Kingdom): Yamaha Music Europe GmbH (UK)** Sherbourne Drive, Tilbrook, Milton Keynes, MK7 8BL, United Kingdom

# **®YAMAHA**